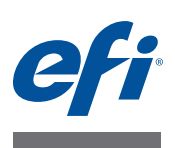

# **Installation Guide Fiery Color Profiler Suite**

This document describes the procedures for installing Fiery Color Profiler Suite on a Windows or Mac OS X computer and activating the software.

Color Profiler Suite includes the following modules:

- Printer Profiler
- Monitor Profiler
- Device Linker
- Profile Inspector
- Profile Editor
- Color Verifier
- Color Verification Assistant (accessed from Command WorkStation)

These modules are installed by a single installer from the Fiery Color Profiler Suite DVD. Once installed, the software can be updated by Fiery Update Manager.

# **System requirements for Color Profiler Suite**

To install Color Profiler Suite software, your Windows or Mac OS X computer must meet the following minimum requirements.

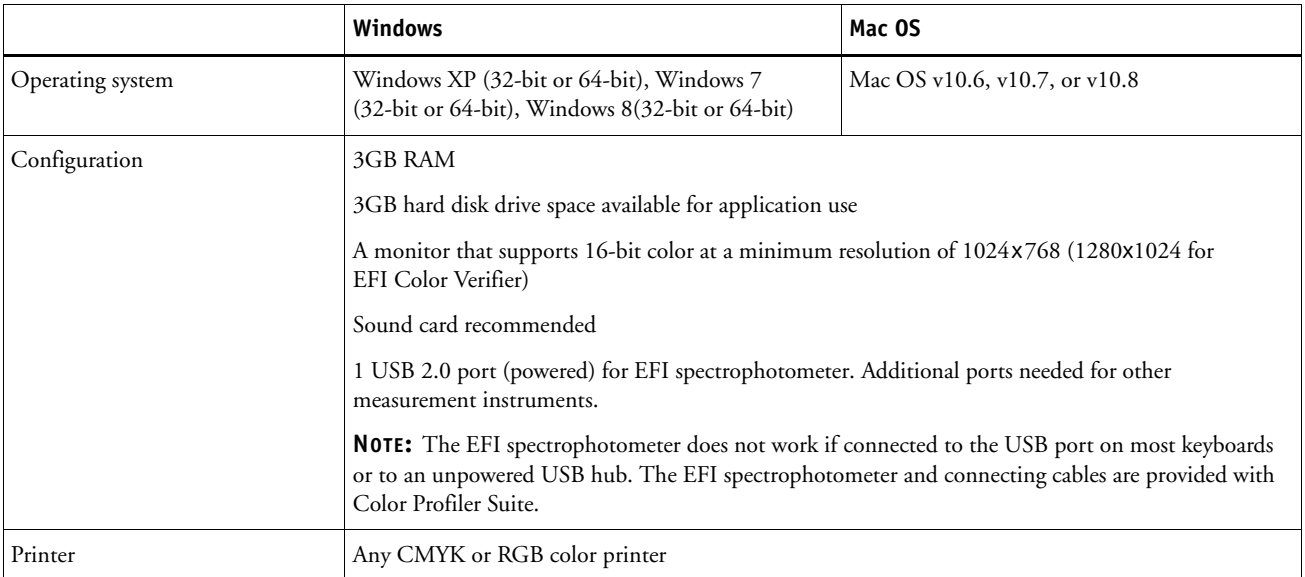

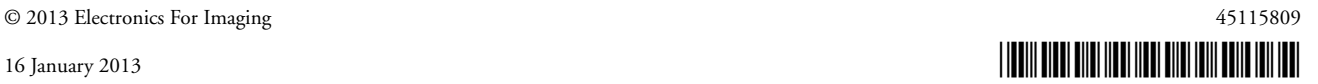

# **Installing Color Profiler Suite on a Windows computer**

The following procedure for installing Color Profiler Suite software from the Fiery Color Profiler Suite DVD is similar for all supported Windows computers.

Before installing Color Profiler Suite, you must disconnect any measurement instrument from the computer. Otherwise, the software might not recognize the instrument after installation.

### **TO INSTALL COLOR PROFILER SUITE ON A WINDOWS COMPUTER**

- **1 Close all open applications on your computer.**
- **2 Insert the Fiery Color Profiler Suite DVD into the media drive.**

The Fiery Color Profiler Suite Setup screen is displayed.

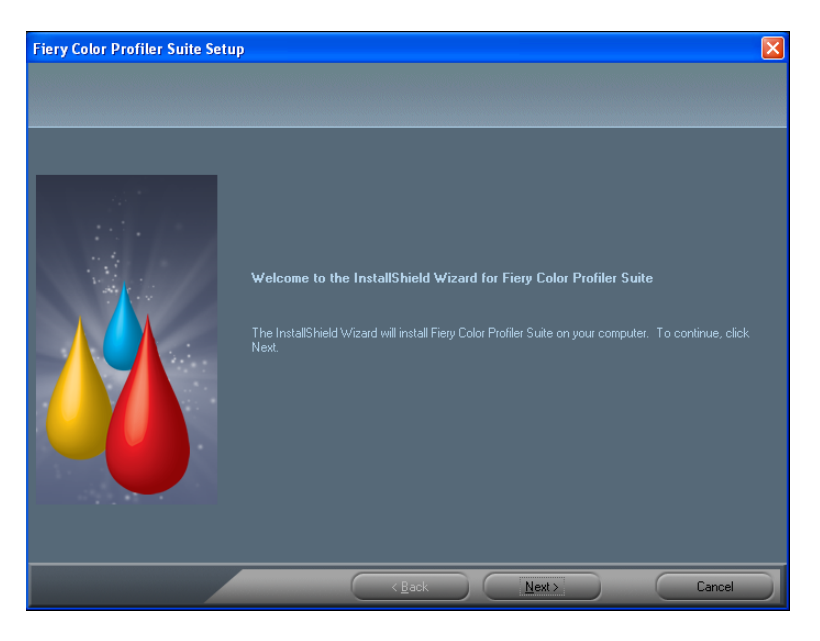

If the Setup screen does not appear, choose Run from the Start menu. Type D:\autoplay.exe, where "D" is your media drive, and then press Enter.

- **3 Click Next.**
- **4 Read the Color Profiler Suite software license agreement, click "I accept the terms of the license agreement," and click Next.**
- **5 Accept the default destination location or click Browse to select another destination location, and then click Next.**

The default location is the Program Files > Fiery > Applications3 > Color Profiler Suite 4 folder.

**6 Change the name of the Program Folder, select an existing folder, or accept the default folder name, and then click Next.**

Color Profiler Suite is installed to the designated location.

**7 If you do not want to start Color Profiler Suite at this time, clear the Launch Fiery Color Profiler Suite option. Click Finish to complete installation and exit.**

You are now ready to start using Color Profiler Suite. See ["Activating Color Profiler Suite](#page-2-0)  [license" on page 3](#page-2-0).

## **Installing Color Profiler Suite on Mac OS X computers**

The procedure for installing Color Profiler Suite from the Fiery Color Profiler Suite DVD on Mac OS X computers follows.

To install Color Profiler Suite on Mac OS X computers, you must log on with Administrator privileges.

If an earlier version of Color Profiler Suite is already installed on your computer, the Installer warns you and uninstalls the earlier version before installing the new version.

Before installing Color Profiler Suite, you must disconnect any measurement instrument from the computer. Otherwise, the software might not recognize the instrument after installation.

### **TO INSTALL COLOR PROFILER SUITE ON A MAC OS X COMPUTER**

- **1 Insert the Fiery Color Profiler Suite DVD into the media drive.**
- **2 On the desktop, double-click the DVD icon, and then double-click the Fiery Color Profiler Suite 4 icon.**

The Install Fiery Color Profiler Suite screen appears.

- **3 Click Terms of Service and read the software license agreement.**
- **4 If you agree, select "I agree to the EFI Terms of Service" to continue.**
- **5 Drag the Fiery Color Profiler Suite icon to the disk or click Install.**
- **6 Type the Administrator password and click OK.**

The installer continues to completion. The software is installed in the Applications/Fiery / Color Profiler Suite 4 folder.

**7 Click Close to exit the Installer.**

You are now ready to start using Color Profiler Suite.

## <span id="page-2-0"></span>**Activating Color Profiler Suite license**

To use the full functionality of Color Profiler Suite, you must connect the spectrophotometer to your system and start Color Profiler Suite. For detailed instructions on connecting the spectrophotometer, see the *EFI ES-2000 Spectrophotometer Setup Guide*.

When you start Color Profiler Suite, the software checks for a dongle (the spectrophotometer) and a license. The first time you start Color Profiler Suite, if the dongle is present, Color Profiler Suite automatically downloads a license (specific to this spectrophotometer) from the EFI License Fulfillment web site and activates it.

**NOTE:** Your computer must be connected to the Internet to download the license.

If the license is not successfully downloaded and activated, you can download and activate the license manually. Detailed instructions about downloading and activating the license are provided in Help.

## **Demo mode**

If you do not have a license for Color Profiler Suite, you can use the software in Demo mode. In this mode, you can take measurements and try out the different functions of the software, and also save profiles. The profiles created in Demo mode are saved in a format usable with Color Profiler Suite only.

**NOTE:** Monitor Profiler and Color Verifier are not available in Demo mode.

## **Troubleshooting**

If the spectrophotometer is connected, and the "Dongle not found" message appears, it might be due to the following:

• The spectrophotometer is not connected to an active USB port.

Try reconnecting the spectrophotometer to another USB port on your computer.

- The spectrophotometer is connected to the optional iO table, but the iO table is not connected to an active USB port.
- The spectrophotometer is not connected to a port that provides enough power.

If the spectrophotometer is connected to a USB port on the keyboard, try connecting the spectrophotometer to another USB port on your computer. If you use a USB hub, the USB hub must have its own power supply to provide enough power to the spectrophotometer.

The spectrophotometer was connected to the computer during the installation of Color Profiler Suite.

Disconnect the spectrophotometer, uninstall Color Profiler Suite, reinstall Color Profiler Suite, and reconnect the spectrophotometer.

The spectrophotometer is connected to an iO table.

If the spectrophotometer is not connected directly to the computer when you start Color Profiler Suite, the spectrophotometer is not recognized. Disconnect the spectrophotometer from the iO table, connect it directly to the computer, and then start Color Profiler Suite. Color Profiler Suite recognizes the spectrophotometer and activates the software license. Reconnect the spectrophotometer to the iO table.

• The spectrophotometer is not licensed for your copy of Color Profiler Suite.

A spectrophotometer that was licensed for a previous version of Color Profiler Suite will not necessarily activate a newer version. To obtain a license for Color Profiler Suite, contact your Sales Representative.

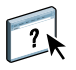

• The driver for the spectrophotometer is missing.

Using one of the following procedures, check the hardware listed for your computer.

#### **TO CHECK HARDWARE ON A WINDOWS COMPUTER**

- **1 Right-click My Computer (or Computer).**
- **2 Select Manage.**
- **3 Open System Tools and select Device Manager.**

If the spectrophotometer is properly connected, it is listed in the right side of the window as "i1 Pro" under X-Rite Devices.

- **4 If the spectrophotometer is listed with a warning icon, update the driver for the spectrophotometer by right-clicking "i1 Pro" and selecting Update Driver. Follow the onscreen instructions to browse to and install the driver from the appropriate location (on the Windows installation drive):**
	- **32-bit Windows:** Program Files\Common Files\EFI\Drivers
	- **64-bit Windows:** Program Files (x86)\Common Files\EFI\Drivers

### **TO CHECK HARDWARE ON A MAC OS X COMPUTER**

- **1 Choose About This Mac from the Apple menu.**
- **2 Click More Info in the dialog box that appears.**
- **3 Select USB in the Hardware list.**

If connected, the spectrophotometer is listed as "eye-one."

**4 If the spectrophotometer is not listed, or there appears to be a problem, reinstall the Color Profiler Suite software.**

## **Updating Color Profiler Suite**

Color Profiler Suite includes Fiery Update Manager, which allows you to periodically contact the update server on the Internet and download updates to the software.

### **TO USE FIERY UPDATE MANAGER**

**1 Start Color Profiler Suite.**

**2 Choose Check for Updates from the Help menu in the Color Profiler Suite main window.**

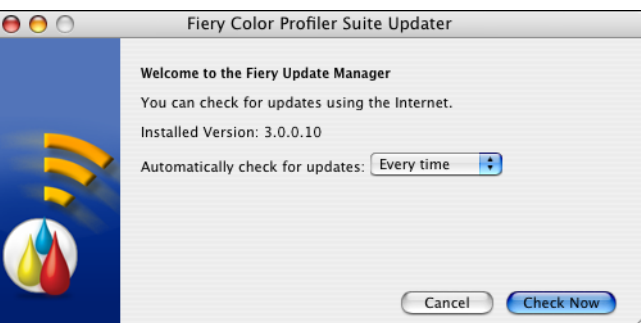

The Update Manager screen appears, displaying the version of Color Profiler Suite that you installed.

**3 Configure the Updater to check automatically for updates, if required.**

You can choose Every time, Monthly, or Never.

**4 To check for updates manually, click Check Now.**

When updates are available, you are notified, and the Download and Install button is enabled. To install the update, click Download and Install and follow the on-screen instructions.

If no updates are available, you are notified that the Color Profiler Suite software is up to date.

**5 If you installed updated software, click Finish to exit. If you did not choose to install updated software, click Done to exit and return to the Color Profiler Suite main window.**

**NOTE:** By default, Color Profiler Suite opens when you install updated software.

# **Uninstalling Color Profiler Suite**

To uninstall Color Profiler Suite software from your Windows or Mac OS X computer, use the following procedures.

### **TO UNINSTALL COLOR PROFILER SUITE ON A WINDOWS COMPUTER**

- **1 Click Start and choose Control Panel.**
- **2 Double-click Add or Remove Programs.**
- **3 Select Fiery Color Profiler Suite and click Remove.**
- **4 Follow the on-screen instructions for removing the software from your computer.**
- **5 When the removal is complete, click Finish.**

**TO UNINSTALL COLOR PROFILER SUITE ON A MAC OS X COMPUTER**

- **1 If Fiery Software Uninstaller is not already installed on your computer, open Fiery Software Uninstaller.dmg on the Fiery Color Profiler Suite DVD and drag Fiery Software Uninstaller to the Applications folder.**
- **2 Start Fiery Software Uninstaller.**
- **3 In the Applications tab, select Color Profiler Suite 4 and click Uninstall.**

**NOTE:** Using the uninstall procedure does not remove any user-created or edited files, such as test charts or profiles. To remove these files, go to the following location:

- My Documents\Fiery Color Profiler Suite 4 (Windows)
- Users/<username>/Documents/Fiery Color Profiler Suite 4 (Mac OS X)

# **Guide d'installation Fiery Color Profiler Suite**

Le présent document décrit les procédures d'installation et d'activation du logiciel Fiery Color Profiler Suite sur des ordinateurs Windows ou Mac OS X.

Color Profiler Suite comprend les modules suivants :

- Printer Profiler
- Monitor Profiler
- Device Linker
- Profile Inspector
- Profile Editor
- Color Verifier
- Color Verification Assistant (accessible à partir de la Command WorkStation)

Ces modules s'installent à partir d'un même programme d'installation disponible sur le DVD Fiery Color Profiler Suite. Une fois installé, le logiciel peut être mis à jour à l'aide de Fiery Update Manager.

# **Configuration requise pour Color Profiler Suite**

Pour que vous puissiez installer le logiciel Color Profiler Suite, votre ordinateur Windows ou Mac OS X doit satisfaire aux critères indiqués ci-après.

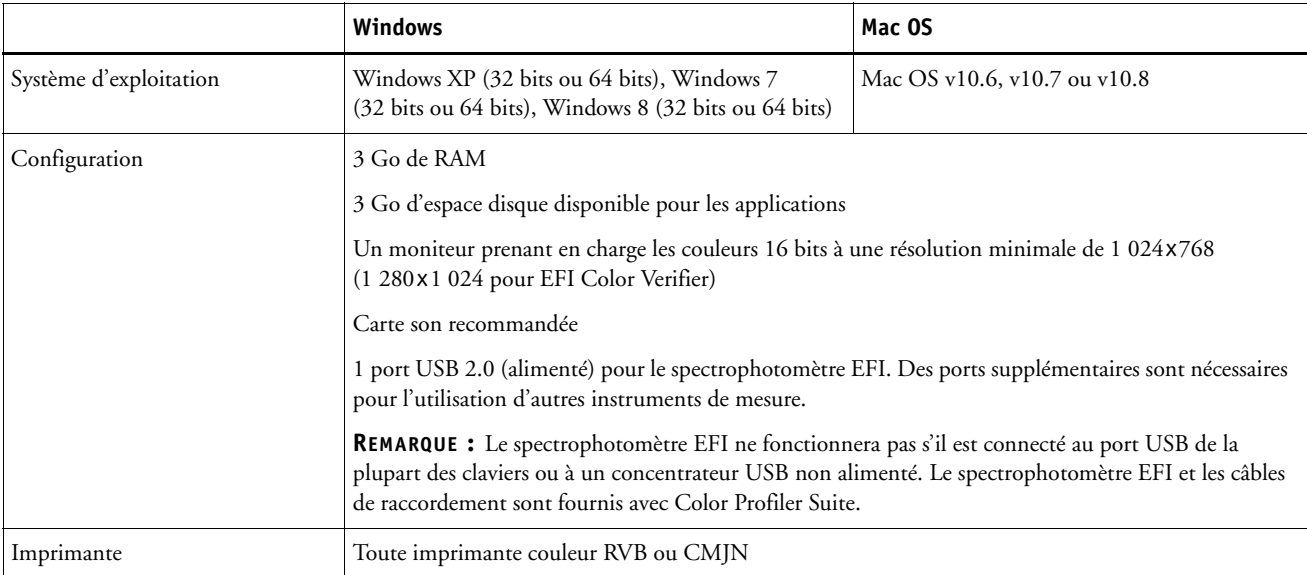

# **Installation de Color Profiler Suite sur un ordinateur Windows**

La procédure ci-après qui vise à installer le logiciel Color Profiler Suite à partir du DVD Fiery Color Profiler Suite s'applique à tous les ordinateurs Windows pris en charge.

Avant d'installer Color Profiler Suite, vous devez déconnecter tout instrument de mesure de l'ordinateur. Sinon, le logiciel risque de ne pas reconnaître l'instrument après l'installation.

**POUR INSTALLER COLOR PROFILER SUITE SUR UN ORDINATEUR WINDOWS**

- **1 Fermez toutes les applications en cours d'exécution sur votre ordinateur.**
- **2 Insérez le DVD Fiery Color Profiler Suite dans le lecteur de CD/DVD.**

L'écran de configuration de Fiery Color Profiler Suite s'affiche.

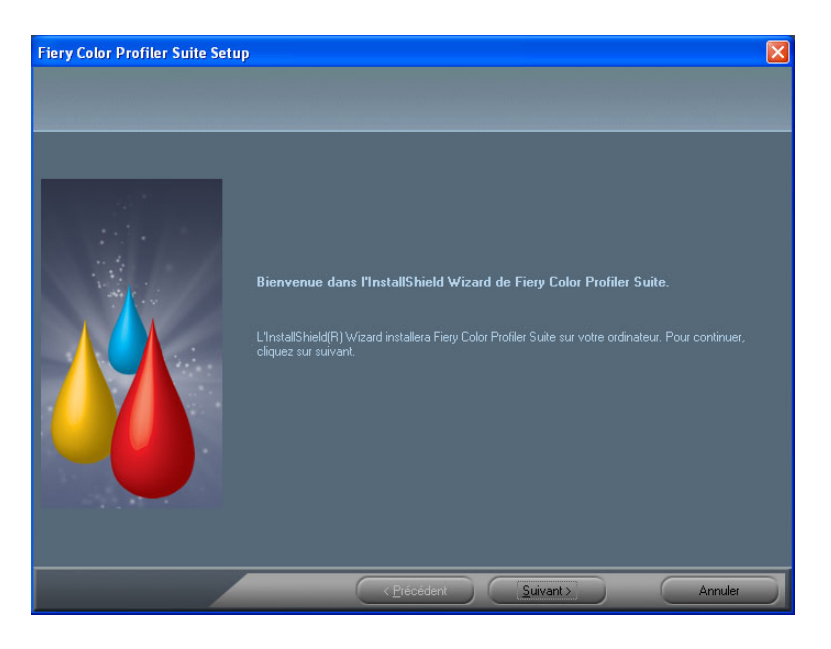

Si l'écran de configuration ne s'affiche pas, choisissez Exécuter dans le menu Démarrer. Tapez D:\autoplay.exe, D correspondant au lecteur de CD/DVD, puis appuyez sur la touche Entrée.

- **3 Cliquez sur Suivant.**
- **4 Lisez le contrat de licence du logiciel Color Profiler Suite, cliquez sur « J'accepte les termes du Contrat de licence » puis sur Suivant.**
- **5 Acceptez l'emplacement de destination par défaut ou cliquez sur Parcourir pour en sélectionner un autre, puis cliquez sur Suivant.**

L'emplacement par défaut est le dossier Program Files > Fiery > Applications3 > Color Profiler Suite 4.

**6 Renommez le dossier du programme, sélectionnez un dossier existant ou acceptez le dossier par défaut, puis cliquez sur Suivant.**

Le logiciel Color Profiler Suite est installé à l'emplacement spécifié.

**7 Si vous ne voulez pas démarrer Color Profiler Suite à ce stade, désactivez l'option Lancer Fiery Color Profiler Suite. Cliquez sur Terminer pour achever l'installation et quitter l'Assistant.**

Vous pouvez à présent utiliser Color Profiler Suite. Voir [« Activation de la licence de Color](#page-10-0)  [Profiler Suite », à la page 11](#page-10-0).

## **Installation de Color Profiler Suite sur des ordinateurs Mac OS X**

La procédure d'installation de Color Profiler Suite depuis le DVD Fiery Color Profiler Suite sur des ordinateurs Mac OS X est décrite ci-après.

Pour installer Color Profiler Suite sur des ordinateurs Mac OS X, vous devez vous connecter en tant qu'administrateur.

Si votre ordinateur comporte une version antérieure de Color Profiler Suite, un avertissement du programme d'installation s'affiche et l'ancienne version est désinstallée avant l'installation de la nouvelle.

Avant d'installer Color Profiler Suite, vous devez déconnecter tout instrument de mesure de l'ordinateur. Sinon, le logiciel risque de ne pas reconnaître l'instrument après l'installation.

#### **POUR INSTALLER COLOR PROFILER SUITE SUR UN ORDINATEUR MAC OS X**

- **1 Insérez le DVD Fiery Color Profiler Suite dans le lecteur de CD/DVD.**
- **2 Sur le Bureau, double-cliquez sur l'icône du DVD, puis sur l'icône Fiery Color Profiler Suite 4.**

L'écran d'installation de Fiery Color Profiler Suite s'affiche.

- **3 Cliquez sur le lien des conditions d'utilisation et lisez le contrat de licence du logiciel.**
- **4 Si les conditions vous conviennent, sélectionnez J'accepte les Conditions d'utilisation d'EFI pour continuer.**
- **5 Faites glisser l'icône Fiery Color Profiler Suite sur le disque ou cliquez sur Installer.**
- **6 Saisissez le mot de passe administrateur et cliquez sur OK.**

L'installation se poursuit jusqu'à son achèvement. Le logiciel est installé dans le dossier Applications : Fiery : Color Profiler Suite 4.

**7 Cliquez sur le bouton Fermer pour quitter le programme d'installation.**

Vous pouvez à présent utiliser Color Profiler Suite.

# <span id="page-10-0"></span>**Activation de la licence de Color Profiler Suite**

Pour tirer le meilleur parti des fonctionnalités de Color Profiler Suite, vous devez connecter le spectrophotomètre à votre système et démarrer Color Profiler Suite. Pour plus d'informations sur la connexion du spectrophotomètre, reportez-vous au *Guide d'installation de l'EFI ES-2000 Spectrophotometer*.

Lorsque vous démarrez Color Profiler Suite, le logiciel recherche un dongle (le spectrophotomètre) et une licence. Au premier démarrage de Color Profiler Suite, si le dongle est installé, le logiciel télécharge automatiquement une licence (correspondant à ce spectrophotomètre) à partir du site d'activation de licence EFI et l'active.

**REMARQUE :** Le téléchargement de la licence ne peut se faire que si votre ordinateur est connecté à Internet.

Si le téléchargement et l'activation de la licence échouent, vous pouvez procéder à ces opérations manuellement. Vous trouverez des instructions détaillées sur le téléchargement et l'activation de la licence dans l'aide.

## **Mode démo**

Si vous ne disposez pas de licence pour Color Profiler Suite, vous avez néanmoins la possibilité d'utiliser le logiciel en mode démo. Dans ce mode, vous pouvez effectuer des mesures et essayer plusieurs fonctions du logiciel, mais aussi enregistrer des profils. Les profils créés en mode démo sont enregistrés dans un format utilisable uniquement avec Color Profiler Suite.

**REMARQUE :** Monitor Profiler et Color Verifier ne sont pas disponibles en mode démo.

## **Résolution des incidents**

Le message « Dongle introuvable » peut s'afficher alors que le spectrophotomètre est connecté, pour l'une des raisons suivantes :

• Le spectrophotomètre n'est pas connecté à un port USB actif.

Essayez de reconnecter le spectrophotomètre à un autre port USB sur votre ordinateur.

- Le spectrophotomètre est connecté à la table iO en option, mais celle-ci n'est pas connectée à un port USB actif.
- L'alimentation du port auquel est connecté le spectrophotomètre n'est pas suffisante.

Si le spectrophotomètre est connecté à un port USB du clavier, essayez de le raccorder à un autre port USB de votre ordinateur. Si vous utilisez un concentrateur USB, celui-ci doit être doté de sa propre alimentation de manière à fournir une alimentation suffisante au spectrophotomètre.

• Le spectrophotomètre était connecté à l'ordinateur lors de l'installation de Color Profiler Suite.

Déconnectez le spectrophotomètre, désinstallez et réinstallez Color Profiler Suite, puis reconnectez le spectrophotomètre.

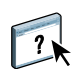

• Le spectrophotomètre est connecté à une table iO.

Si le spectrophotomètre n'est pas connecté directement à l'ordinateur lorsque vous démarrez Color Profiler Suite, il ne sera pas reconnu. Déconnectez le spectrophotomètre de la table iO, connectez-le directement à l'ordinateur, puis lancez Color Profiler Suite. Color Profiler Suite reconnaît le spectrophotomètre et active la licence du logiciel. Reconnectez le spectrophotomètre à la table iO.

• Le spectrophotomètre ne dispose d'aucune licence pour votre copie de Color Profiler Suite.

Une nouvelle version ne pourra pas nécessairement être activée sur un spectrophotomètre disposant d'une licence pour une version précédente de Color Profiler Suite. Pour obtenir une licence pour Color Profiler Suite, contactez votre représentant.

• Le pilote du spectrophotomètre est absent.

En suivant une des procédures ci-après, vérifiez que le matériel approprié est répertorié sur votre ordinateur.

### **POUR VéRIFIER LA PRéSENCE DU MATéRIEL SUR UN ORDINATEUR WINDOWS**

- **1 Cliquez avec le bouton droit de la souris sur Poste de travail.**
- **2 Sélectionnez Gérer.**
- **3 Ouvrez Outils système et sélectionnez Gestionnaire de périphériques.**

Si le spectrophotomètre est correctement connecté, il est répertorié à droite de la fenêtre en tant que « i1 Pro » sous X-Rite Devices (Périphériques X-Rite).

- **4 Si le spectrophotomètre est répertorié avec une icône d'avertissement, mettez à jour son pilote en cliquant avec le bouton droit sur i1 Pro et en sélectionnant Mettre à jour le pilote. Suivez les instructions qui s'affichent pour accéder à l'emplacement du pilote et procéder à son installation (sur le lecteur d'installation Windows) :**
	- **Windows 32 bits :** Program Files\Common Files\EFI\Drivers
	- **Windows 64 bits :** Program Files (x86)\Common Files\EFI\Drivers

**POUR VéRIFIER LA PRéSENCE DU MATéRIEL SUR UN ORDINATEUR MAC OS X**

- **1 Choisissez A propos de ce Mac dans le menu Pomme.**
- **2 Cliquez sur Plus d'infos dans la zone de dialogue qui s'affiche.**
- **3 Sélectionnez USB dans la liste du matériel.**

S'il est connecté, le spectrophotomètre est répertorié en tant que « eye-one ».

**4 S'il n'apparaît pas dans la liste ou si un incident semble s'être produit, réinstallez le logiciel Color Profiler Suite.**

# **Mise à jour de Color Profiler Suite**

Color Profiler Suite comprend Fiery Update Manager, qui vous permet de vous connecter périodiquement au serveur de mise à jour sur Internet et de télécharger les éventuelles mises à jour du logiciel.

### **POUR UTILISER FIERY UPDATE MANAGER**

- **1 Démarrez Color Profiler Suite.**
- **2 Dans le menu Aide de la fenêtre principale de Color Profiler Suite, sélectionnez l'option Rechercher les mises à jour.**

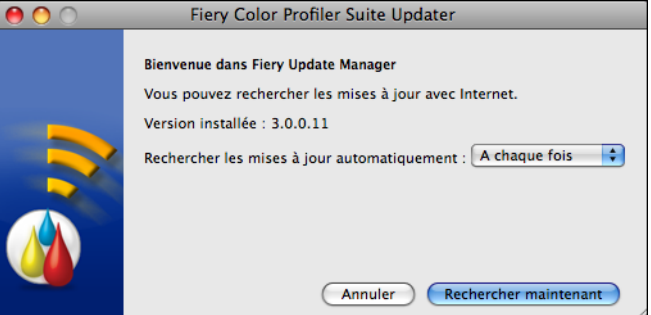

L'écran Update Manager apparaît et affiche la version de Color Profiler Suite installée sur votre ordinateur.

**3 Configurez ce programme de mise à jour de manière à automatiser la recherche des mises à jour, si nécessaire.**

Les options disponibles sont : A chaque fois, Chaque mois et Jamais.

**4 Pour rechercher les mises à jour manuellement, cliquez sur Rechercher maintenant.**

Vous êtes informé des mises à jour disponibles. Dans ce cas, le bouton Télécharger et installer est accessible. Pour installer une mise à jour, cliquez sur ce bouton et suivez les instructions qui s'affichent à l'écran.

En l'absence de mise à jour, vous êtes informé que Color Profiler Suite est déjà à jour.

**5 Si vous avez installé une mise à jour, cliquez sur Terminer pour quitter le programme correspondant. Si vous n'avez pas installé de mise à jour, cliquez sur Terminé pour revenir à la fenêtre principale de Color Profiler Suite.**

**REMARQUE :** Par défaut, Color Profiler Suite démarre à chaque installation d'une mise à jour.

# **Désinstallation de Color Profiler Suite**

Pour désinstaller le logiciel Color Profiler Suite de votre ordinateur Windows ou Mac OS X, suivez la procédure ci-après.

**POUR DéSINSTALLER COLOR PROFILER SUITE D'UN ORDINATEUR WINDOWS**

- **1 Cliquez sur Démarrer et choisissez Panneau de configuration.**
- **2 Double-cliquez sur Ajout/Suppression de programmes.**
- **3 Sélectionnez Fiery Color Profiler Suite et cliquez sur Supprimer.**
- **4 Suivez les instructions à l'écran pour supprimer le logiciel de votre ordinateur.**
- **5 Une fois le logiciel supprimé, cliquez sur Terminer.**

**POUR DéSINSTALLER COLOR PROFILER SUITE D'UN ORDINATEUR MAC OS X**

- **1 Si Fiery Software Uninstaller n'est pas déjà installé sur votre ordinateur, ouvrez le fichier Fiery Software Uninstaller.dmg du DVD Fiery Color Profiler Suite et faites glisser Fiery Software Uninstaller dans le dossier Applications.**
- **2 Démarrez Fiery Software Uninstaller.**
- **3 Dans l'onglet Applications, sélectionnez Color Profiler Suite 4 et cliquez sur Désinstaller.**

**REMARQUE :** La procédure de désinstallation ne supprime pas les fichiers créés ou modifiés par l'utilisateur, tels que des mires de test ou des profils. Pour supprimer ces fichiers, il convient d'accéder aux dossiers suivants :

- Mes documents\Fiery Color Profiler Suite 4 (Windows)
- Utilisateurs : <nom d'utilisateur> : Documents : Fiery Color Profiler Suite 4 (Mac OS X)

# **Guida all'installazione di Fiery Color Profiler Suite**

Questo documento descrive le procedure per l'installazione del software Fiery Color Profiler Suite su computer Windows o Mac OS X e spiega come attivare il software.

Color Profiler Suite comprende i seguenti moduli:

- Printer Profiler
- Monitor Profiler
- Device Linker
- Profile Inspector
- Profile Editor
- Color Verifier
- Color Verification Assistant (accessibile da Command WorkStation)

Questi moduli vengono installati da un unico programma di installazione incluso nel DVD Fiery Color Profiler Suite. Una volta installato il software, è possibile aggiornarlo con Fiery Update Manager.

# **Requisiti di sistema per Color Profiler Suite**

Per installare il software Color Profiler Suite, è necessario che il computer Windows o Mac OS X soddisfi i seguenti requisiti minimi:

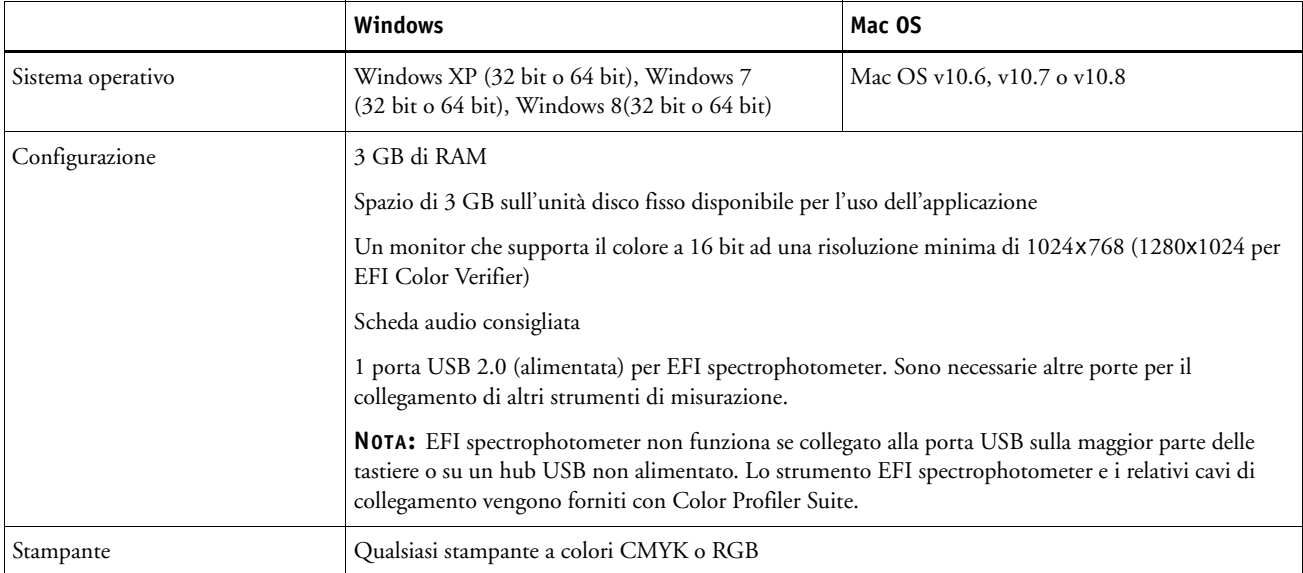

# **Installazione di Color Profiler Suite su computer Windows**

La seguente procedura per l'installazione del software Color Profiler Suite dal DVD Fiery Color Profiler Suite è simile per tutti i computer Windows supportati.

Prima di installare Color Profiler Suite, è necessario scollegare qualsiasi strumento di misurazione dal computer. In caso contrario, il software potrebbe non riconoscere lo strumento dopo l'installazione.

### **PER INSTALLARE COLOR PROFILER SUITE SU UN COMPUTER WINDOWS**

- **1 Chiudere tutte le applicazioni aperte sul computer.**
- **2 Inserire il DVD Fiery Color Profiler Suite nell'unità DVD.**

Viene visualizzato lo schermo di installazione di Fiery Color Profiler Suite.

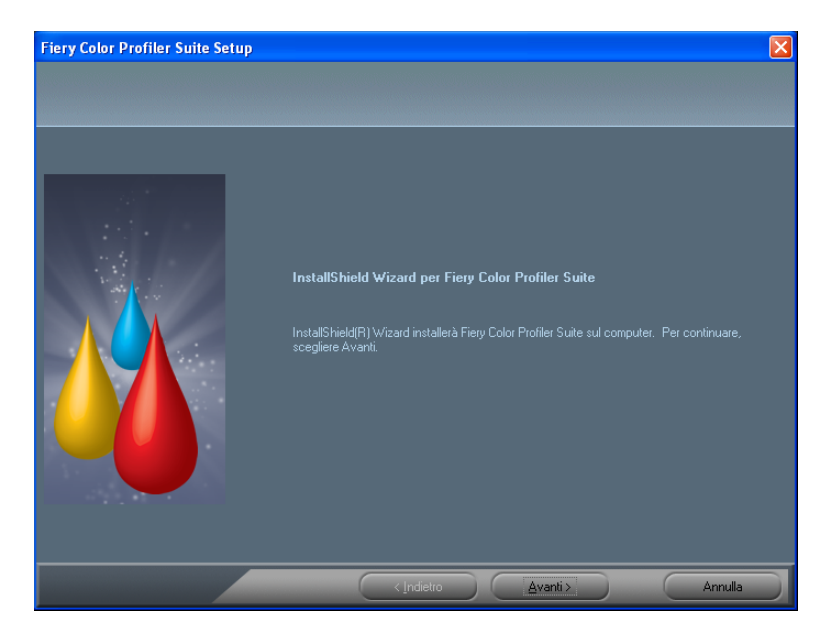

Se lo schermo di installazione non appare, selezionare Esegui dal menu Start. Digitare D:\autoplay.exe, dove "D" è la lettera corrispondente all'unità DVD, quindi premere Invio.

- **3 Fare clic su Avanti.**
- **4 Leggere il contratto di licenza software Color Profiler Suite, fare clic su "Accetto i termini del contratto di licenza" e fare clic su Avanti.**
- **5 Accettare la cartella di destinazione predefinita oppure fare clic su Sfoglia per selezionare un'altra cartella di destinazione, quindi fare clic su Avanti.**

La cartella predefinita è Programmi > Fiery > Applications3 > Color Profiler Suite 4.

**6 Cambiare il nome della cartella di programma, selezionare una cartella già esistente oppure accettare la cartella predefinita, quindi fare clic su Avanti.**

Color Profiler Suite viene installato nella cartella specificata.

**7 Se non si desidera avviare Color Profiler Suite in questo momento, deselezionare l'opzione Avvia Fiery Color Profiler Suite. Fare clic su Fine per completare l'installazione e uscire dal programma.**

Ora è possibile iniziare a usare Color Profiler Suite. Vedere ["Attivazione della licenza Color](#page-16-0)  [Profiler Suite" a pagina 17](#page-16-0).

## **Installazione di Color Profiler Suite su computer Mac OS X**

Di seguito viene descritta la procedura per installare Color Profiler Suite dal DVD Fiery Color Profiler Suite su computer Mac OS X.

Per installare Color Profiler Suite su computer Mac OS X, è necessario collegarsi con privilegi di amministratore.

Se sul computer è già installata una precedente versione di Color Profiler Suite, il programma di installazione lo segnala e provvede a disinstallarla prima di installare quella nuova.

Prima di installare Color Profiler Suite, è necessario scollegare qualsiasi strumento di misurazione dal computer. In caso contrario, il software potrebbe non riconoscere lo strumento dopo l'installazione.

### **PER INSTALLARE COLOR PROFILER SUITE SU UN COMPUTER MAC OS X**

- **1 Inserire il DVD Fiery Color Profiler Suite nell'unità DVD.**
- **2 Sul desktop, fare doppio clic sull'icona DVD, quindi fare doppio clic sull'icona Fiery Color Profiler Suite 4.**

Appare lo schermo di installazione di Fiery Color Profiler Suite.

- **3 Fare clic su Termini di servizio e leggere il contratto di licenza software.**
- **4 Se lo si desidera, selezionare "Accetto i termini di servizio di EFI" per continuare.**
- **5 Trascinare l'icona Fiery Color Profiler Suite sul disco oppure fare clic su Installa.**
- **6 Digitare la password dell'amministratore e fare clic su OK.**

Il programma di installazione continua con la procedura fino al completamento. Il software viene installato nella cartella Applicazioni/Fiery /Color Profiler Suite4.

**7 Fare clic su Esci per uscire dal programma di installazione.**

Ora è possibile iniziare a usare Color Profiler Suite.

## <span id="page-16-0"></span>**Attivazione della licenza Color Profiler Suite**

Per usare la funzionalità completa di Color Profiler Suite, è necessario collegare spettrofotometro al sistema e avviare Color Profiler Suite. Per istruzioni dettagliate sul collegamento di spettrofotometro, vedere la *Guida all'installazione di EFI ES-2000 Spectrophotometer*.

Quando si avvia Color Profiler Suite, il software verifica la presenza di una chiave hardware (spettrofotometro) e di una licenza. La prima volta che si avvia Color Profiler Suite, se la chiave hardware è presente, Color Profiler Suite scarica automaticamente una licenza (specifica per lo strumento spettrofotometro) dal sito Web EFI License Fulfillment e la attiva.

**NOTA:** Il computer deve essere collegato a Internet per scaricare la licenza.

Se la licenza non viene scaricata e attivata correttamente, è necessario scaricarla e attivarla manualmente. Istruzioni dettagliate su come scaricare e attivare la licenza vengono fornite nella Guida in linea.

## **Modalità demo**

Se non si dispone di una licenza per Color Profiler Suite, è possibile usare il software in modalità demo. In questa modalità, è possibile eseguire le misurazioni e provare le diverse funzioni del software e salvare i profili. I profili creati in modalità demo vengono salvati in un formato utilizzabile solo con Color Profiler Suite.

**NOTA:** Monitor Profiler e Color Verifier non sono disponibili in modalità demo.

## **Soluzione dei problemi**

Se spettrofotometro è collegato e viene visualizzato il messaggio "Chiave hardware non trovata", la causa potrebbe essere una delle seguenti:

• Lo spettrofotometro non è collegato a una porta USB attiva.

Provare a ricollegare spettrofotometro a un'altra porta USB sul computer.

- Lo spettrofotometro è collegato alla tavoletta iO opzionale, ma questa non è collegata ad una porta USB attiva.
- Lo spettrofotometro non è collegato a una porta che fornisce sufficiente alimentazione.

Se lo spettrofotometro è collegato a una porta USB sulla tastiera, provare a collegarlo a un'altra porta USB sul computer. Se si usa un hub USB, questo deve essere dotato di alimentatore per fornire alimentazione sufficiente a spettrofotometro.

• Lo spettrofotometro era collegato al computer durante l'installazione di Color Profiler Suite.

Scollegare lo spettrofotometro, disinstallare Color Profiler Suite, reinstallare Color Profiler Suitee ricollegare lo spettrofotometro.

• Lo spettrofotometro è collegato a una tavoletta iO.

Se lo spettrofotometro non è collegato direttamente al computer quando si avvia Color Profiler Suite, lo spettrofotometro non viene riconosciuto. Scollegare lo spettrofotometro dalla tavoletta iO, collegarlo direttamente al computer, quindi avviare Color Profiler Suite. Color Profiler Suite riconosce lo spettrofotometro e attiva la licenza software. Ricollegare lo spettrofotometro alla tavoletta iO.

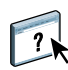

• Lo spettrofotometro non è dotato di licenza per la copia di Color Profiler Suite.

Uno spettrofotometro dotato di licenza per una precedente versione di Color Profiler Suite non attiverà necessariamente una versione più recente. Per avere una licenza per Color Profiler Suite, contattare il rivenditore.

• Manca il driver per spettrofotometro.

Verificare i componenti hardware presenti sul computer con una delle seguenti procedure.

### **PER VERIFICARE I COMPONENTI HARDWARE SU UN COMPUTER WINDOWS**

- **1 Fare clic con il pulsante destro del mouse su Risorse del computer (o Computer).**
- **2 Selezionare Gestione.**
- **3 Aprire Utilità di sistema e selezionare Gestione periferiche.**

Se spettrofotometro è collegato correttamente, appare nell'elenco sulla destra della finestra come "i1 Pro" sotto X-Rite Devices.

- **4 Se accanto allo spettrofotometro appare un'icona di avviso, aggiornare il driver per lo spettrofotometro facendo clic con il pulsante destro del mouse su "i1 Pro" e selezionando Aggiorna driver. Seguire le istruzioni visualizzate sullo schermo per andare al driver e installarlo dal percorso appropriato (dall'unità di installazione su Windows):**
	- **Windows a 32 bit:** Programmi\Common Files\EFI\Drivers
	- **Windows a 64 bit:** Programmi (x86)\Common Files\EFI\Drivers

#### **PER VERIFICARE I COMPONENTI HARDWARE SU UN COMPUTER MAC OS X**

- **1 Selezionare Informazioni su questo Mac dal menu Apple.**
- **2 Fare clic su Più informazioni nella finestra di dialogo che viene visualizzata.**
- **3 Selezionare USB dall'elenco Hardware.**

Se collegato, spettrofotometro appare nell'elenco come "eye-one".

**4 Se lo spettrofotometro non appare nell'elenco o se si è in presenza di un problema, reinstallare il software Color Profiler Suite.**

# **Aggiornamento di Color Profiler Suite**

Color Profiler Suite comprende il programma Fiery Update Manager che consente di contattare periodicamente il server degli aggiornamenti su Internet e scaricare gli aggiornamenti del software.

#### **PER USARE FIERY UPDATE MANAGER**

**1 Avviare Color Profiler Suite.**

**2 Selezionare Verifica disponibilità aggiornamenti nel menu ? della finestra principale di Color Profiler Suite.**

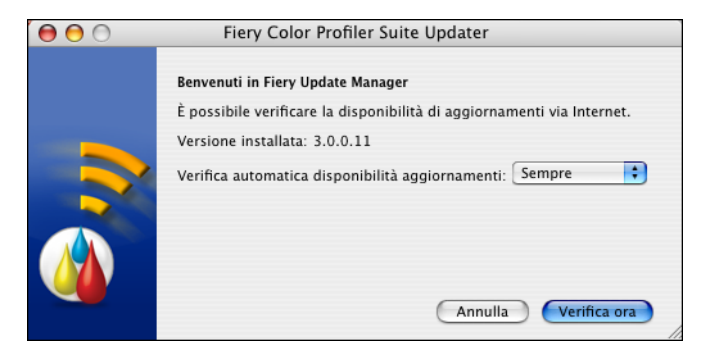

Viene visualizzato lo schermo di Update Manager in cui appare la versione di Color Profiler Suite che è stata installata.

**3 Configurare il programma di aggiornamento in modo da verificare automaticamente la disponibilità di aggiornamenti, se necessario.**

È possibile selezionare Sempre, Ogni mese o Mai.

**4 Per verificare manualmente la disponibilità di aggiornamenti, fare clic su Verifica ora.**

Quando gli aggiornamenti sono disponibili, appare un messaggio di notifica e il pulsante Scarica e installa è abilitato. Per installare l'aggiornamento, fare clic su Scarica e installa e seguire le istruzioni sullo schermo.

Se non vi sono aggiornamenti disponibili, un messaggio notifica all'utente che il software Color Profiler Suite è aggiornato.

**5 Se il software installato è già aggiornato, fare clic su Fine per uscire dal programma. Se si è scelto di non installare il software aggiornato, fare clic su Fatto per uscire e tornare alla finestra principale di Color Profiler Suite.**

**NOTA:** Per impostazione predefinita, Color Profiler Suite si apre quando si installa il software aggiornato.

## **Disinstallazione di Color Profiler Suite**

Per disinstallare il software Color Profiler Suite dal computer Windows o Mac OS X, usare le procedure seguenti.

**PER DISINSTALLARE COLOR PROFILER SUITE DA UN COMPUTER WINDOWS**

- **1 Fare clic su Start e selezionare Pannello di controllo.**
- **2 Fare doppio clic su Installazione applicazioni.**
- **3 Selezionare Fiery Color Profiler Suite e fare clic su Rimuovi.**
- **4 Seguire le istruzioni sullo schermo per disinstallare il software dal computer.**
- **5 Al termine della rimozione, fare clic su Fine.**

**PER DISINSTALLARE COLOR PROFILER SUITE DA UN COMPUTER MAC OS X**

- **1 Se Fiery Software Uninstaller non è già stato installato sul computer, aprire Fiery Software Uninstaller.dmg sul DVD Fiery Color Profiler Suite e trascinare Fiery Software Uninstaller nella cartella Applicazioni.**
- **2 Avviare Fiery Software Uninstaller.**
- **3 Nella scheda Applicazioni, selezionare Color Profiler Suite 4 e fare clic su Disinstalla.**

**NOTA:** Con la procedura di disinstallazione non vengono rimossi i file generati o creati dall'utente, come diagrammi di prova o profili creati o modificati. Per rimuovere questi file, accedere alle cartelle seguenti:

- Documenti\Fiery Color Profiler Suite 4 (Windows)
- Utenti/<nomeutente>/Documenti/Fiery Color Profiler Suite 4 (Mac OS X)

# **Installationsanleitung für Fiery Color Profiler Suite**

In diesem Dokument werden die Vorgehensweisen für das Installieren der Fiery Color Profiler Suite auf Computern mit den Betriebssystemen Windows und Mac OS X sowie das Aktivieren der Software beschrieben.

Die Color Profiler Suite umfasst die folgenden Module:

- Printer Profiler
- Monitor Profiler
- Device Linker
- Profile Inspector
- Profile Editor
- Color Verifier
- Color Verification Assistant (Zugriff über Anwendung Command WorkStation)

Alle Module werden mit dem Installationsprogramm installiert, das sich auf der DVD "Fiery Color Profiler Suite" befindet. Nach Abschluss der Installation kann die Software mit dem Dienstprogramm Fiery Update Manager aktualisiert werden.

# **Systemanforderungen für Color Profiler Suite**

Damit Sie die Software der Color Profiler Suite installieren können, muss Ihr Windowsbzw. Ihr Mac OS X Computer die folgenden Mindestanforderungen erfüllen:

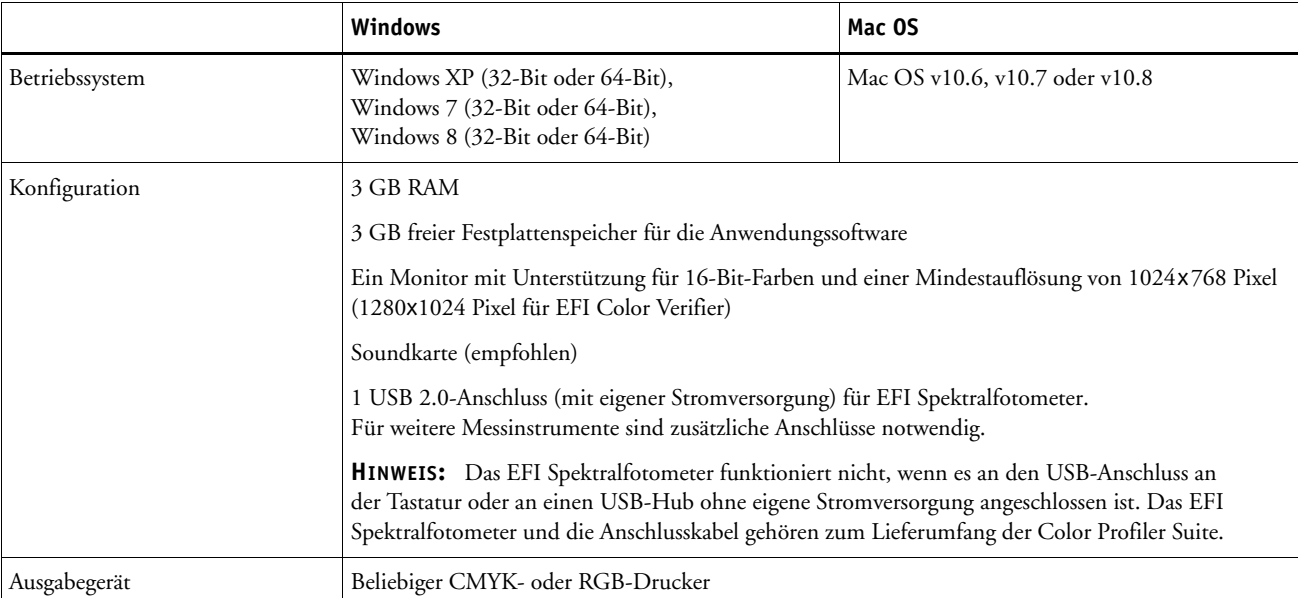

# **Installieren der Color Profiler Suite - Windows**

Die folgende Anleitung für das Installieren der Color Profiler Suite von der DVD "Fiery Color Profiler Suite" gilt für alle unterstützten Windows-Versionen in gleicher Weise.

Bevor Sie das Softwarepaket Color Profiler Suite installieren, müssen Sie ggf. die Verbindung zu einem an Ihren Computer angeschlossenen Messinstrument trennen. Wenn Sie die Verbindung zum Messinstrument nicht trennen, wird das Instrument nach der Installation der Software möglicherweise nicht erkannt.

## **COLOR PROFILER SUITE INSTALLIEREN - UNTER WINDOWS**

- **1 Schließen Sie alle offenen Anwendungsprogramme.**
- 2 Legen Sie die DVD "Fiery Color Profiler Suite" in das DVD-Laufwerk ein.

Der Bildschirm "Fiery Color Profiler Suite Setup" wird angezeigt.

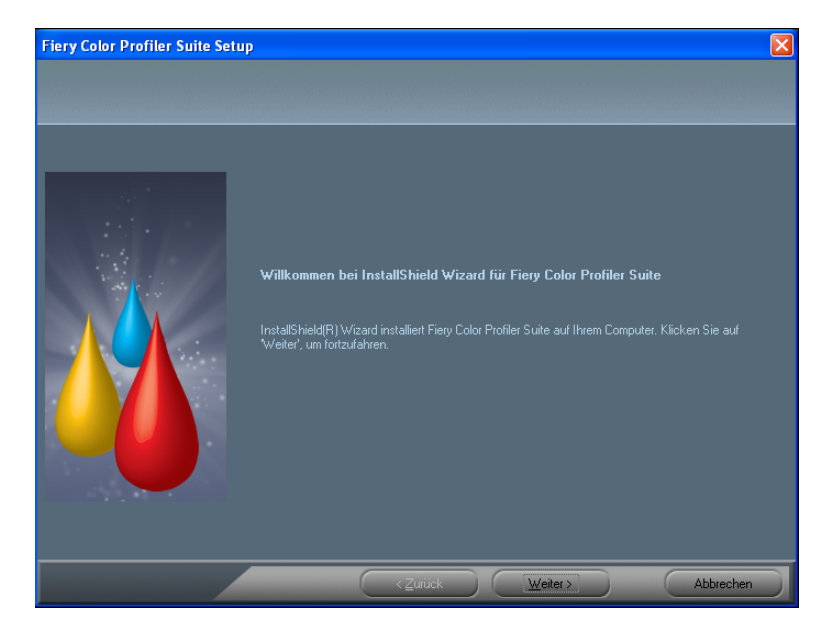

Falls der oben gezeigte Bildschirm nicht angezeigt wird, müssen Sie "Ausführen" im Menü "Start" wählen. Geben Sie im Fenster "Ausführen" den Befehl "D:\autoplay.exe" ein und drücken Sie die Eingabetaste; (ersetzen Sie "D" ggf. durch den Laufwerksbuchstaben Ihres DVD-Laufwerks.)

- **3** Klicken Sie auf "Weiter".
- **4 Lesen Sie die Softwarelizenzvereinbarung für die Color Profiler Suite, bestätigen Sie, dass Sie mit den Bestimmungen der Lizenzvereinbarung einverstanden sind, und klicken**  Sie auf "Weiter".

5 Behalten Sie das Standardinstallationsverzeichnis bei oder klicken Sie auf "Durchsuchen", **um ein anderes Zielverzeichnis für die Installation zu wählen. Klicken Sie anschließend**  auf ..Weiter".

Standardmäßig wird die Software im Verzeichnis "Programme > Fiery > Applications3 > Color Profiler Suite 4" installiert.

**6 Ändern Sie den Namen des Programmordners, wählen Sie einen vorhandenen Ordner oder**  behalten Sie den Standardordner bei. Klicken Sie anschließend auf "Weiter".

Die Color Profiler Suite wird am angegebenen Speicherort installiert.

**7 Deaktivieren Sie die Option "Fiery Color Profiler Suite starten", wenn Sie die Color Profiler**  Suite nicht sofort im Anschluss starten wollen. Klicken Sie auf "Fertig stellen", um die **Installation abzuschließen.**

Sie können nun die Color Profiler Suite starten. Weitere Hinweise finden Sie im Abschnitt [Aktivieren der Lizenz für die Color Profiler Suite auf Seite 25.](#page-24-0)

# **Installieren der Color Profiler Suite - Mac OS X**

Im Folgenden finden Sie die Anleitung dafür, wie Sie das Softwarepaket Color Profiler Suite von der DVD "Fiery Color Profiler Suite" auf einem Client-Computer unter Mac OS X installieren.

Damit Sie die Color Profiler Suite unter Mac OS X installieren können, müssen Sie sich als Administrator anmelden.

Sie werden vom Installationsprogramm ggf. darauf hingewiesen, dass auf Ihrem Computer bereits eine frühere Version der Color Profiler Suite installiert ist. Das Installationsprogramm entfernt diese frühere Version automatisch, bevor die neue Version installiert wird.

Bevor Sie das Softwarepaket Color Profiler Suite installieren, müssen Sie ggf. die Verbindung zu einem an Ihren Computer angeschlossenen Messinstrument trennen. Wenn Sie die Verbindung zum Messinstrument nicht trennen, wird das Instrument nach der Installation der Software möglicherweise nicht erkannt.

### **COLOR PROFILER SUITE INSTALLIEREN - UNTER MAC OS X**

- 1 Legen Sie die DVD "Fiery Color Profiler Suite" in das DVD-Laufwerk ein.
- **2 Doppelklicken Sie auf das Symbol der DVD auf Ihrem Schreibtisch und danach auf das Symbol "Fiery Color Profiler Suite 4".**

Der Bildschirm "Install Fiery Color Profiler Suite" wird angezeigt.

3 Klicken Sie auf "Nutzungsbedingungen" und lesen Sie die Bestimmungen der **Softwarelizenzvereinbarung.** 

- **4 Aktivieren Sie die Option "Ich bin mit den Nutzungsbedingungen einverstanden", um Ihr Einverständnis mit den Bestimmungen der Softwarelizenzvereinbarung zu erklären.**
- **5 Bewegen Sie das Symbol "Fiery Color Profiler Suite" auf die Festplatte oder klicken Sie**  alternativ auf "Installieren".
- 6 Geben Sie das Administratorkennwort ein und klicken Sie auf "OK".

Das Installationsprogramm wird zu Ende geführt. Die Software wird im Ordner "Programme > Fiery > Color Profiler Suite 4" installiert.

**7 Klicken Sie auf "Schließen", um das Installationsprogramm zu beenden.**

Sie können nun die Color Profiler Suite starten.

## <span id="page-24-0"></span>**Aktivieren der Lizenz für die Color Profiler Suite**

Damit Sie den vollen Funktionsumfang der Color Profiler Suite nutzen können, müssen Sie das Spektralfotometer an Ihren Computer anschließen, bevor Sie die Color Profiler Suite starten. Ausführliche Hinweise zum Anschließen des Spektralfotometers finden Sie in der *Konfigurationsanleitung für das Spektralfotometer EFI ES-2000*.

Beim Starten der Color Profiler Suite wird geprüft, ob der Dongle (d.h. das Spektralfotometer) angeschlossen und lizenziert ist. Wenn Sie die Color Profiler Suite zum ersten Mal starten und der Dongle an den Computer angeschlossen ist, lädt die Color Profiler Suite die (für das Spektralfotometer spezifische) Lizenz automatisch von der EFI Website für die Lizenzierung herunter und installiert sie auch automatisch.

**HINWEIS:** Damit Sie die Lizenzdatei herunterladen können, muss Ihr Computer einen Zugang zum Internet haben.

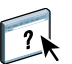

Wenn das automatische Herunterladen und Installieren der Lizenz nicht funktioniert, können Sie die Lizenz manuell abrufen und installieren. Ausführliche Anleitungen zum Herunterladen und Aktivieren der Lizenz finden Sie in der Online-Hilfe.

### **Demomodus**

Ohne gültige Lizenz können Sie die Color Profiler Suite nur im *Demomodus* ausführen. Im diesem Modus können Sie Messwerte ermitteln, Funktionen der Software testen und Profile speichern. Die im Demomodus erstellten Profile werden aber in einem Format gespeichert, das nur innerhalb der Color Profiler Suite nutzbar ist.

**HINWEIS:** Die Module Monitor Profiler und Color Verifier sind im Demomodus nicht verfügbar.

## **Fehlerbehebung**

Wenn der Bildschirm mit der Meldung "Dongle nicht gefunden" angezeigt wird, obwohl das Spektralfotometer an den Computer angeschlossen ist, kann dies folgende Ursachen haben:

• Das Spektralfotometer ist nicht mit einem aktiven USB-Anschluss verbunden.

Schließen Sie das Spektralfotometer versuchsweise an einen anderen USB-Anschluss Ihres Computers an.

- Das Spektralfotometer ist an den iO-Messtisch angeschlossen (der als optionales Zubehör erhältlich ist), der Messtisch selbst ist aber nicht mit einem aktiven USB-Anschluss verbunden.
- Das Spektralfotometer ist mit einem Anschluss mit unzureichender Stromversorgung verbunden.

Wenn das Spektralfotometer mit einem USB-Anschluss an der Tastatur verbunden ist, sollten Sie es versuchsweise an einen anderen USB-Anschluss Ihres Computers anschließen. Wenn Sie einen USB-Hub verwenden, muss dieser Hub über einen eigenen Netzadapter verfügen, damit die Stromversorgung des Spektralfotometers gewährleistet ist.

• Das Spektralfotometer war während der Installation der Color Profiler Suite an Ihren Computer angeschlossen.

Trennen Sie die Verbindung zum Spektralfotometer, deinstallieren Sie das Softwarepaket Color Profiler Suite, installieren Sie es neu und schließen Sie danach das Spektralfotometer wieder an.

• Das Spektralfotometer ist mit einem iO-Messtisch verbunden.

Wenn Sie die Color Profiler Suite starten, solange das Spektralfotometer nicht direkt an Ihren Computer angeschlossen ist, wird das Spektralfotometer nicht erkannt. Trennen Sie die Verbindung zwischen dem Spektralfotometer und dem iO-Messtisch, schließen Sie das Instrument direkt an Ihren Computer an und starten Sie die Color Profiler Suite. Die Color Profiler Suite erkennt das Spektralfotometer und aktiviert die Softwarelizenz. Schließen Sie danach das Spektralfotometer wieder an den iO-Messtisch an.

• Das Spektralfotometer ist nicht für Ihre Kopie der Color Profiler Suite lizenziert.

Ein Spektralfotometer, das für eine frühere Version der Color Profiler Suite wurde, wird bei einer neueren Version der Software nicht zwangsläufig aktiviert. Wenden Sie sich an Ihren Support- und Servicepartner, wenn Sie eine Lizenz für die Color Profiler Suite benötigen.

• Der Treiber für das Spektralfotometer fehlt.

Mit den nachfolgenden Schritten können Sie die Angaben zur Hardwareausstattung Ihres Computers anzeigen.

#### **ANGABEN ZUR COMPUTERHARDWARE ANZEIGEN - WINDOWS**

- 1 Klicken Sie auf dem Desktop mit der rechten Maustaste auf "Arbeitsplatz" bzw. auf "Computer".
- 2 Wählen Sie "Verwalten" im eingeblendeten Kontextmenü.
- **3 Öffnen Sie im nachfolgenden Fenster die Rubrik "System" und doppelklicken Sie** auf den Eintrag "Geräte-Manager".

Wenn das Spektralfotometer richtig angeschlossen ist, wird es in der Liste rechts unter der Rubrik "X-Rite Devices" als "i1 Pro" angezeigt.

- **4 Wenn der Listeneintrag für das Spektralfotometer mit einem Warnsymbol versehen ist, müssen Sie den Treiber für das Spektralfotometer aktualisieren. Klicken Sie dazu mit der**  rechten Maustaste auf "i1 Pro" und wählen Sie "Treiber aktualisieren" im eingeblendeten **Kontextmenü. Folgen Sie den angezeigten Anleitungen, um zum jeweiligen Speicherort des Treibers (auf dem Windows-Installationslaufwerk) zu navigieren und den Treiber zu installieren:**
	- **32-Bit-Version von Windows:** Programme\Common Files\EFI\Drivers
	- **64-Bit-Version von Windows:** Programme (x86)\Common Files\EFI\Drivers

**ANGABEN ZUR COMPUTERHARDWARE ANZEIGEN - MAC OS X**

- 1 Wählen Sie "Über diesen Mac" im Menü "Apple".
- 2 Klicken Sie im Fenster "Über diesen Mac" auf "Weitere Informationen".
- 3 Klicken Sie im nachfolgenden Fenster in der Liste links unter der Rubrik "Hardware" auf "USB".

Das Spektralfotometer wird, sofern es angeschlossen ist, als "eye-one" angezeigt.

**4 Installieren Sie die Color Profiler Suite neu, wenn das Spektralfotometer nicht aufgelistet wird oder ein Problem vorzuliegen scheint.**

# **Aktualisieren der Color Profiler Suite**

Die Color Profiler Suite umfasst das Dienstprogramm Fiery Update Manager. Mit ihm können Sie in regelmäßigen Abständen den Aktualisierungsserver kontaktieren und ggf. Updates für Ihre Software auf Ihren Computer herunterladen.

### **FIERY UPDATE MANAGER VERWENDEN**

- **1 Starten Sie die Color Profiler Suite.**
- 2 Wählen Sie "Updates suchen" im Menü "Hilfe" des Hauptbildschirms der Color Profiler Suite.

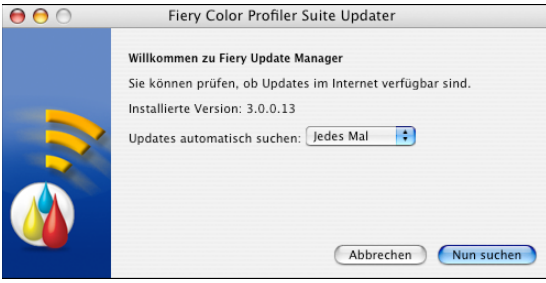

Das Fenster des Dienstprogramms Fiery Update Manager wird angezeigt. Darin wird die aktuell installierte Version der Color Profiler Suite angezeigt.

**3 Konfigurieren Sie Fiery Update Manager ggf. so, dass die Suche nach Updates automatisch erfolgt.**

Sie können die Einstellung "Jedes Mal", "Monatlich" oder "Nie" wählen.

4 Klicken Sie auf "Nun suchen", um manuell nach Updates zu suchen.

Wenn Updates verfügbar sind, werden Sie darüber in einem separaten Fenster informiert, das die Option "Herunterladen und installieren" enthält. Klicken Sie auf "Herunterladen und installieren", um die Updates zu installieren. Befolgen Sie danach die auf dem Bildschirm angezeigten Anweisungen.

Wenn keine Updates verfügbar sind, werden Sie informiert, dass die Color Profiler Suite auf dem aktuellen Stand ist.

5 Klicken Sie zum Schließen von Fiery Update Manager auf "Fertig stellen", wenn Sie ein Update installiert haben. Wenn Sie kein Update installiert haben, müssen Sie auf "Fertig" **klicken, um Fiery Update Manager zu schließen und zum Hauptbildschirm der Color Profiler Suite zurückzukehren.**

**HINWEIS:** Die Color Profiler Suite wird nach einer Aktualisierung standardmäßig geöffnet.

## **Deinstallieren der Color Profiler Suite Software**

Führen Sie die folgenden Schritte aus, wenn Sie die Software der Color Profiler Suite von Ihrem Computer mit dem Betriebssystem Windows oder Mac OS X entfernen wollen.

### **COLOR PROFILER SUITE UNTER WINDOWS DEINSTALLIEREN**

- 1 Klicken Sie auf "Start" und wählen Sie "Systemsteuerung".
- 2 Doppelklicken Sie auf das Systemsteuerungsobjekt "Software" bzw. klicken Sie auf "Programm deinstallieren".
- **3 Markieren Sie den Eintrag "Fiery Color Profiler Suite" und klicken Sie auf "Ändern/Entfernen" bzw. auf "Deinstallieren".**
- **4 Befolgen Sie die auf dem Bildschirm angezeigten Anweisungen, um die Software von Ihrem Computer zu entfernen.**
- 5 Klicken Sie auf "Fertigstellen", nachdem die Software entfernt wurde.

**COLOR PROFILER SUITE UNTER MAC OS X DEINSTALLIEREN**

- 1 Öffnen Sie das Objekt "Fiery Software Uninstaller.dmg" auf der DVD "Fiery Color Profiler **Suite", falls das Deinstallationsprogramm für die Fiery Software auf Ihrem Computer noch**  nicht installiert ist. Bewegen Sie anschließend das Symbol "Fiery Software Uninstaller" auf das Symbol "Applications" (für den Betriebssystemordner "Programme").
- **2 Starten Sie das Deinstallationsprogramm Fiery Software Uninstaller.**
- 3 Öffnen Sie im Fenster "Deinstallationsprogramm für Fiery Software" die Registerkarte "Anwendungen", markieren Sie den Eintrag "Color Profiler Suite 4" und klicken Sie auf "Deinstallieren".

**HINWEIS:** Durch das Ausführen dieser Deinstallierungsanleitung werden keine von Ihnen erstellten oder bearbeiteten Dateien entfernt, wie z.B. Testtabellen oder erstellte bzw. bearbeitete Profile. Zum Entfernen dieser Dateien müssen Sie folgendes Verzeichnis öffnen:

- "Eigene Dateien" bzw. "Eigene Dokumente" > "Fiery Color Profiler Suite 4" (Windows)
- "Benutzer > *<Benutzername>* > Documents > Fiery Color Profiler Suite 4" (Mac OS X)

# **Guía de instalación de Fiery Color Profiler Suite**

Este documento describe los procedimientos para la instalación de Fiery Color Profiler Suite en una computadora Windows o Mac OS X y la activación del software.

Color Profiler Suite cuenta con los módulos siguientes:

- Printer Profiler
- Monitor Profiler
- Device Linker
- Profile Inspector
- Profile Editor
- Color Verifier
- Color Verification Assistant (se accede desde Command WorkStation)

Estos módulos se instalan mediante un solo instalador desde el DVD de Fiery Color Profiler Suite. Una vez instalado, el software puede actualizarse con Fiery Update Manager.

# **Requisitos de sistema para Color Profiler Suite**

Para instalar el software de Color Profiler Suite, su computadora Windows o Mac OS X debe cumplir los requisitos mínimos siguientes.

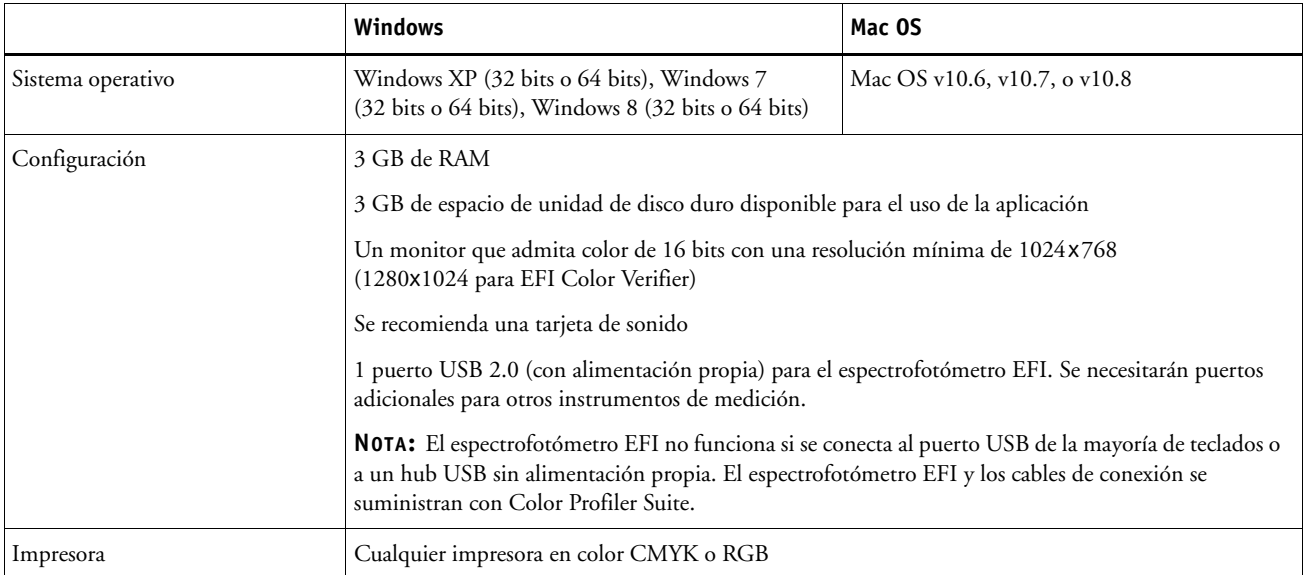

# **Instalación de Color Profiler Suite en una computadora Windows**

El procedimiento siguiente para la instalación del software de Color Profiler Suite desde el DVD de Fiery Color Profiler Suite es similar para todas las computadoras Windows admitidas.

Antes de instalar Color Profiler Suite, debe desconectar cualquier instrumento de medición de la computadora. De lo contrario, puede que el software no reconozca el instrumento después de la instalación.

### **PARA INSTALAR COLOR PROFILER SUITE EN UNA COMPUTADORA WINDOWS**

- **1 Cierre todas las aplicaciones que estén abiertas en la computadora.**
- **2 Inserte el DVD de Fiery Color Profiler Suite en la unidad de DVD.**

Aparece la pantalla de instalación de Fiery Color Profiler Suite.

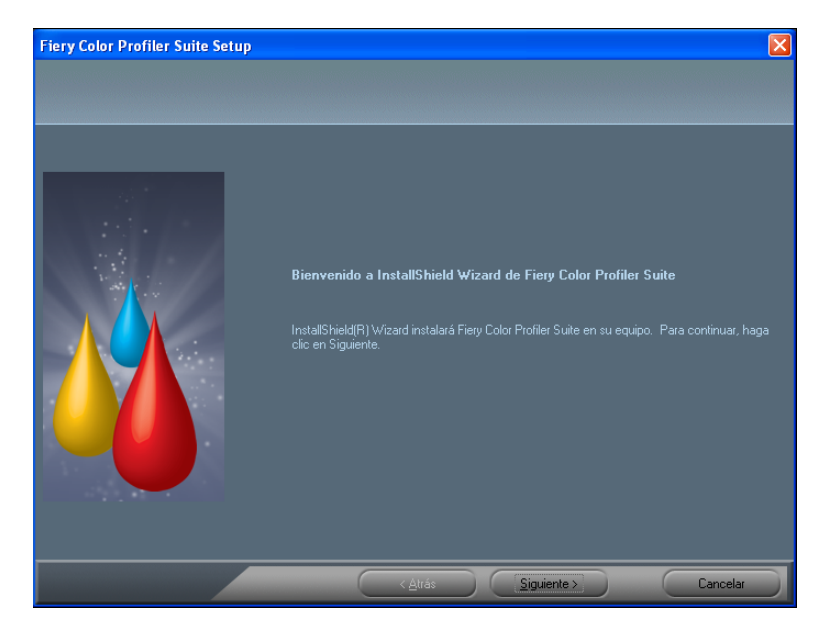

Si no aparece la pantalla de instalación, seleccione Ejecutar en el menú Inicio. Escriba D:\autoplay.exe, donde "D" es su unidad multimedia y a continuación, pulse Intro.

- **3 Haga clic en Siguiente.**
- **4 Lea el acuerdo de licencia del software de Color Profiler Suite, haga clic en "Acepto los términos del acuerdo de licencia" y después en Siguiente.**
- **5 Acepte la ubicación de destino por omisión o haga clic en Examinar para seleccionar otra ubicación de destino y a continuación seleccione Siguiente.**

La ubicación por omisión es la carpeta Archivos de programa > Fiery > Applications3 > Color Profiler Suite 4.

**6 Cambie el nombre de la carpeta del programa, seleccione una carpeta existente o acepte el nombre de la carpeta por omisión y a continuación haga clic en Siguiente.**

Color Profiler Suite se instala en la ubicación designada.

**7 Si no desea iniciar Color Profiler Suite en este momento, desactive la opción Iniciar Fiery Color Profiler Suite. Haga clic en Finalizar para completar la instalación y salir.**

Ahora puede empezar a utilizar Color Profiler Suite. Consulte ["Activación de la licencia de](#page-32-0)  [Color Profiler Suite" en la página 33](#page-32-0).

## **Instalación de Color Profiler Suite en computadoras Mac OS X**

A continuación se describe el procedimiento de instalación de Color Profiler Suite desde el DVD de Fiery Color Profiler Suite en computadoras Mac OS X.

Para instalar Color Profiler Suite en computadoras Mac OS X, debe iniciar una sesión con privilegios de administrador.

Si ya tiene instalada una versión anterior de Color Profiler Suite en su ordenador, el Instalador le advierte de ello y desinstala la versión anterior antes de instalar la nueva versión.

Antes de instalar Color Profiler Suite, debe desconectar cualquier instrumento de medición de la computadora. De lo contrario, puede que el software no reconozca el instrumento después de la instalación.

#### **PARA INSTALAR COLOR PROFILER SUITE EN COMPUTADORAS MAC OS X**

- **1 Inserte el DVD de Fiery Color Profiler Suite en la unidad de DVD.**
- **2 En el escritorio, haga doble clic en el icono del DVD y a continuación, haga doble clic en el icono de Fiery Color Profiler Suite 4.**

Aparece la pantalla de instalación de Fiery Color Profiler Suite.

- **3 Haga clic en Términos de Servicio y lea el acuerdo de licencia de software.**
- **4 Si está de acuerdo, seleccione "Acepto los Términos de Servicio de EFI" para continuar.**
- **5 Arrastre el icono del Fiery Color Profiler Suite al disco o haga clic en Instalar.**
- **6 Escriba la contraseña de Administrador y haga clic en Aceptar.**

El instalador se sigue ejecutando hasta finalizar el proceso. El software se instala en la carpeta Aplicaciones/Fiery /Color Profiler Suite 4.

**7 Haga clic en Cerrar para salir del instalador.**

Ahora puede empezar a utilizar Color Profiler Suite.

## <span id="page-32-0"></span>**Activación de la licencia de Color Profiler Suite**

Para poder usar toda la funcionalidad de Color Profiler Suite, debe conectar el espectrofotómetro a su sistema e iniciar Color Profiler Suite. Para obtener instrucciones detalladas acerca de la conexión del espectrofotómetro, consulte la *Guía de instalación del EFI ES-2000 Spectrophotometer*.

Al iniciar Color Profiler Suite, el software comprueba si hay una llave de activación de software (el espectrofotómetro en este caso) y una licencia. La primera vez que inicie Color Profiler Suite, si la llave de protección de software está conectada, Color Profiler Suite descarga automáticamente una licencia (específica para este espectrofotómetro) desde la página Web EFI License Fulfillment (Web de tramitación de licencias de EFI) y la activa.

**NOTA:** Su computadora debe estar conectada a Internet para poder descargar la licencia.

Si la licencia no se descarga y activa correctamente, puede descargar y activar la licencia manualmente. Encontrará instrucciones detalladas sobre la descarga y la activación de la licencia en la Ayuda.

## **Modo de demostración**

Si no dispone de ninguna licencia para Color Profiler Suite, puede usar el software en el modo de demostración. En este modo, puede realizar mediciones y probar las distintas funciones del software, además de guardar perfiles. Los perfiles creados en el modo de demostración se guardan en un formato que sólo puede utilizarse con Color Profiler Suite.

**NOTA:** Monitor Profiler y Color Verifier no están disponibles en el modo de demostración.

## **Solución de problemas**

Si el espectrofotómetro está conectado y aparece el mensaje "Llave de protección no encontrada", puede deberse a una de las causas siguientes:

• El espectrofotómetro no está conectado a ningún puerto USB activo.

Pruebe a reconectar el espectrofotómetro a otro puerto USB de su computadora.

- El espectrofotómetro está conectado al tablero del iO opcional, pero ésta no está conectada a un puerto USB activo.
- El espectrofotómetro no está conectado a ningún puerto que suministre suficiente alimentación.

Si el espectrofotómetro está conectado a un puerto USB del teclado, pruebe a conectar el espectrofotómetro a otro puerto USB de su computadora. Si utiliza un hub de USB, el hub de USB debe tener su propia fuente de alimentación para proporcionar una alimentación suficiente al espectrofotómetro.

• El espectrofotómetro se conectó a la computadora durante la instalación de Color Profiler Suite.

Desconecte el espectrofotómetro, desinstale Color Profiler Suite, reinstale Color Profiler Suite y vuelva a conectar el espectrofotómetro.

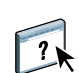

• El espectrofotómetro está conectado a un tablero del iO.

Si el espectrofotómetro no está conectado directamente con la computadora al iniciar Color Profiler Suite, no se reconoce el espectrofotómetro. Desconecte el espectrofotómetro del tablero del iO, conéctelo directamente a la computadora y a continuación, inicie Color Profiler Suite. Color Profiler Suite reconoce el espectrofotómetro y activa la licencia de software. Vuelva a conectar el espectrofotómetro al tablero del iO.

• El espectrofotómetro no tiene licencia para su copia de Color Profiler Suite.

Un espectrofotómetro que tenía licencia para una versión anterior de Color Profiler Suite no activará necesariamente una versión más reciente. Para obtener una licencia para Color Profiler Suite, póngase en contacto con su representante de ventas.

• No se encuentra el controlador del espectrofotómetro.

Con uno de los procedimientos siguientes, compruebe el hardware indicado para su tipo de computadora.

#### **PARA COMPROBAR EL HARDWARE EN UNA COMPUTADORA WINDOWS**

- **1 Haga clic con el botón derecho en Mi PC (o Computadora).**
- **2 Seleccione Administrar.**
- **3 Abra Herramientas del sistema y seleccione Administrador de dispositivos.**

Si el espectrofotómetro está conectado correctamente, aparece directamente en el lado derecho de la ventana como "i1 Pro" dentro de Dispositivos X-Rite.

- **4 Si el espectrofotómetro aparece en la lista con un icono de advertencia, actualice el controlador para el espectrofotómetro haciendo clic con el botón derecho en "i1 Pro" y seleccionando Actualizar controlador. Siga las instrucciones que aparecen en la pantalla para desplazarse al controlador e instalar desde la ubicación adecuada (en la unidad de instalación de Windows):**
	- **Windows de 32 bits:** Archivos de programa\Common Files\EFI\Drivers
	- **Windows de 64 bits:** Archivos de programa (x86)\Common Files\EFI\Drivers

### **PARA COMPROBAR EL HARDWARE EN UNA COMPUTADORA MAC OS X**

- **1 Seleccione Acerca de este Mac en el menú Apple.**
- **2 Haga clic en Más información en el cuadro de diálogo que aparece.**
- **3 Seleccione USB en la lista Hardware.**

Si está conectado, el espectrofotómetro se enumera como "eye-one".

**4 Si el espectrofotómetro no aparece o parece presentar algún problema, reinstale el software de Color Profiler Suite.**

# **Actualización Color Profiler Suite**

Color Profiler Suite incluye Fiery Update Manager, que permite contactar periódicamente con el servidor de actualizaciones a través de Internet y descargar actualizaciones del software.

## **PARA USAR FIERY UPDATE MANAGER**

- **1 Inicie Color Profiler Suite.**
- **2 Seleccione Buscar actualizaciones en el menú Ayuda de la ventana principal de Color Profiler Suite.**

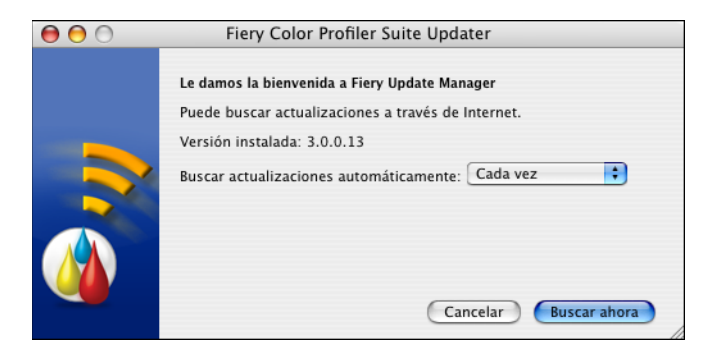

Aparece la pantalla de Update Manager, que indica qué versión de Color Profiler Suite tiene instalada.

**3 Configure Updater para buscar actualizaciones automáticamente en caso necesario.**

Puede seleccionar Cada vez, Mensualmente o Nunca.

**4 Para buscar manualmente las actualizaciones, haga clic en Buscar ahora.**

Si hay actualizaciones disponibles, se le indica y se habilita el botón Descargar e instalar. Para instalar la actualización, haga clic en Descargar e instalar y siga las instrucciones de la pantalla.

Si no hay ninguna actualización disponible, se le indica que el software de Color Profiler Suite está actualizado.

**5 Si ha instalado software actualizado, haga clic en Finalizar para salir. Si no ha seleccionado la instalación del software actualizado, haga clic en Terminado y vuelva a la ventana principal de Color Profiler Suite.**

**NOTA:** Por omisión, Color Profiler Suite se abre al instalar el software actualizado.

## **Desinstalación de Color Profiler Suite**

Para desinstalar el software de Color Profiler Suite desde su computadora Windows o Mac OS X, utilice los procedimientos siguientes.

**PARA DESINSTALAR COLOR PROFILER SUITE EN COMPUTADORAS WINDOWS**

- **1 Haga clic en Inicio y seleccione Panel de control.**
- **2 Haga doble clic en Agregar o quitar programas.**
- **3 Seleccione Fiery Color Profiler Suite y haga clic en Quitar.**
- **4 Siga las instrucciones de la pantalla para eliminar el software de su computadora.**
- **5 Cuando haya terminado la eliminación, haga clic en Finalizar.**

**PARA DESINSTALAR COLOR PROFILER SUITE EN COMPUTADORAS MAC OS X**

- **1 Si Fiery Software Uninstaller no está aún instalado en su computadora, abra Fiery Software Uninstaller.dmg en el DVD de Fiery Color Profiler Suite y arrastre Fiery Software Uninstaller a la carpeta Aplicaciones.**
- **2 Inicie Fiery Software Uninstaller.**
- **3 En la pestaña Aplicaciones, seleccione Color Profiler Suite 4 y haga clic en Desinstalar.**

**NOTA:** El uso del procedimiento de desinstalación no elimina ningún archivo creado o editado por el usuario, como por ejemplo diagramas de pruebas o perfiles. Para eliminar estos archivos, vaya a la ubicación siguiente:

- Mis documentos\Fiery Color Profiler Suite 4 (Windows)
- Usuarios/<nombreusuario>/Documentos/Fiery Color Profiler Suite 4 (Mac OS X)

# **Guia de instalação Fiery Color Profiler Suite**

Esse documento descreve os procedimentos para a instalação do Fiery Color Profiler Suite em um computador com Windows ou com Mac OS X e para a ativação do software.

O Color Profiler Suite inclui os seguintes módulos:

- Printer Profiler
- Monitor Profiler
- Device Linker
- Profile Inspector
- Profile Editor
- Color Verifier
- Color Verification Assistant (acessado a partir da Command WorkStation).

Esses módulos são instalados por um único instalador a partir do DVD do Fiery Color Profiler Suite. Uma vez instalado, o software pode ser atualizado pelo Fiery Update Manager.

# **Requisitos do sistema para o Color Profiler Suite**

Para instalar o software do Color Profiler Suite, seu computador Windows ou Mac OS X precisa atender aos requisitos mínimos a seguir.

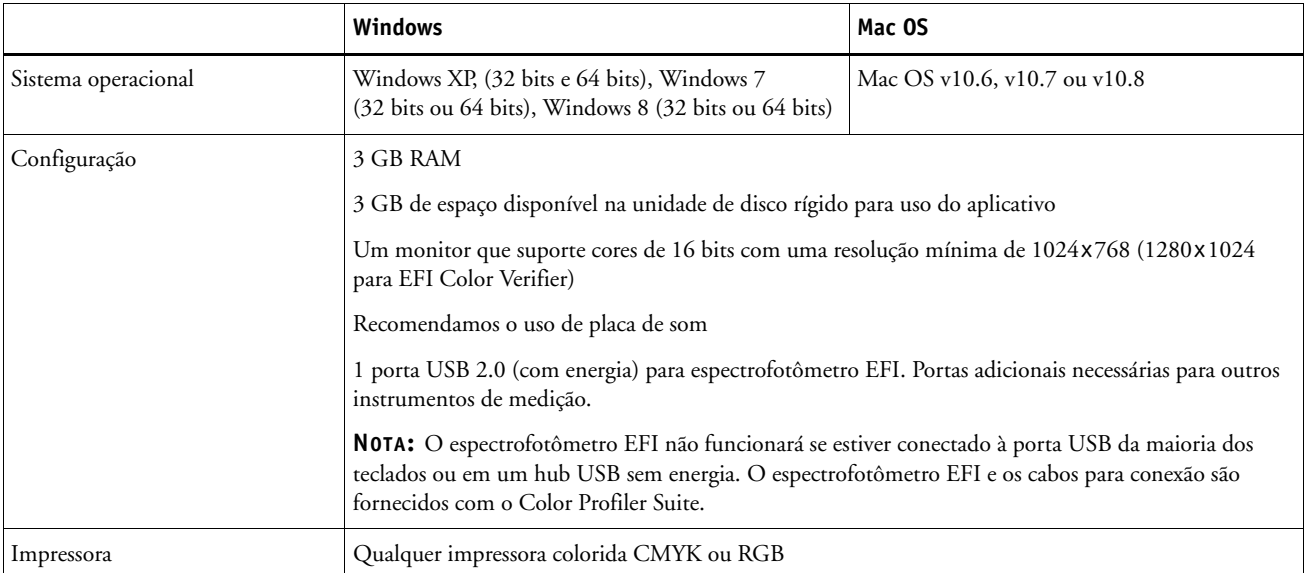

# **Instalação do Color Profiler Suite em um computador com Windows**

O procedimento a seguir para instalar o software Color Profiler Suite a partir do DVD do Fiery Color Profiler Suite é semelhante para todos os computadores Windows.

Antes de instalar o Color Profiler Suite, você deve desconectar qualquer instrumento de medição do computador. Caso contrário, o software pode não reconhecer o instrumento após a instalação.

### **PARA INSTALAR O COLOR PROFILER SUITE EM UM COMPUTADOR COM WINDOWS**

- **1 Feche todos os aplicativos que estão abertos em seu computador.**
- **2 Insira o DVD do Fiery Color Profiler Suite na unidade de mídia.**

A tela de instalação do Fiery Color Profiler Suite é exibida.

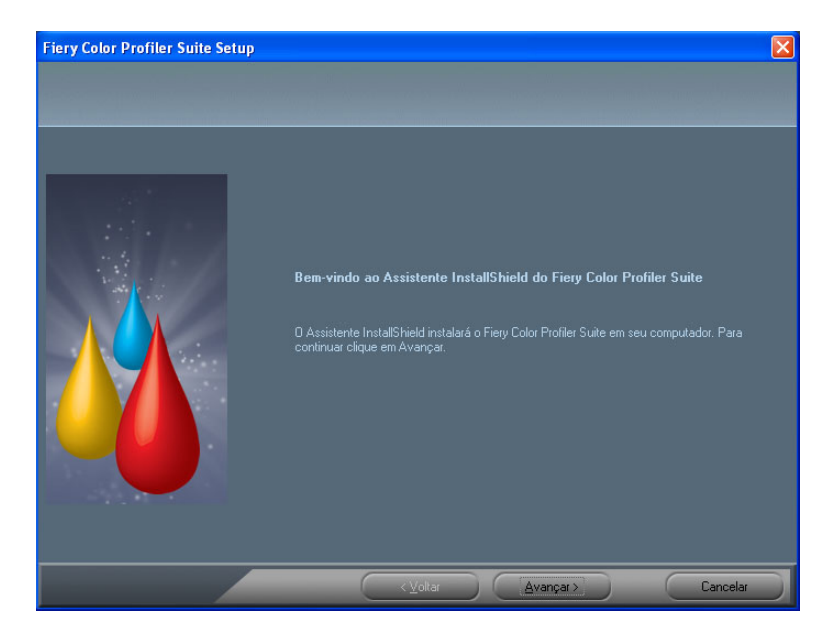

Se a tela de instalação não aparecer, escolha Executar no menu Iniciar. Digite D:\autoplay.exe, em que "D" é sua unidade de mídia, e pressione Enter.

- **3 Clique em Seguinte.**
- **4 Leia o contrato de licença do software Color Profiler Suite, clique em "Aceito os termos do contrato de licença" e clique em Avançar.**
- **5 Aceite o local de destino padrão ou clique em Procurar para selecionar outro destino e, em seguida, clique em Avançar.**

O local padrão é a pasta Arquivos de programas > Fiery > Applications3 > Color Profiler Suite 4.

**6 Altere o nome da pasta do programa, selecione uma pasta existente ou aceite o nome da pasta padrão e clique em Avançar.**

O Color Profiler Suite é instalado no local designado.

**7 Se você não desejar iniciar o Color Profiler Suite neste momento, desmarque a opção Iniciar Fiery Color Profiler Suite. Clique em Concluir para completar a instalação e sair.**

Você já pode começar a usar o Color Profiler Suite. Consulte ["Ativação da licença do Color](#page-39-0)  [Profiler Suite" na página 40](#page-39-0).

## **Instalação do Color Profiler Suite nos computadores Mac OS X**

O procedimento para instalar o Color Profiler Suite do DVD do Fiery Color Profiler Suite em computadores Mac OS X é descrito a seguir.

Para instalar o Color Profiler Suite em computadores Mac OS X, é preciso fazer o logon com privilégios de administrador.

Se uma versão anterior do Color Profiler Suite já estiver instalada no computador, o instalador o avisará e desinstalará a versão anterior antes de instalar a nova versão.

Antes de instalar o Color Profiler Suite, você deve desconectar qualquer instrumento de medição do computador. Caso contrário, o software pode não reconhecer o instrumento após a instalação.

#### **PARA INSTALAR O COLOR PROFILER SUITE EM UM COMPUTADOR COM MAC OS X**

- **1 Insira o DVD do Fiery Color Profiler Suite na unidade de mídia.**
- **2 Na área de trabalho, clique duas vezes no ícone do DVD e, em seguida, clique duas vezes no ícone do Fiery Color Profiler Suite 4.**

A tela de instalação do Fiery Color Profiler Suite é exibida.

- **3 Clique Termos de serviço e leia o contrato de licença de software.**
- **4 Se concordar, selecione "Aceito os Termos de serviço da EFI" para continuar.**
- **5 Arraste o ícone Fiery Color Profiler Suite para o disco ou clique em Instalar.**
- **6 Digite a senha do administrador e clique em OK.**

O instalador continua até o fim da instalação. O software é instalado na pasta Aplicativos : Fiery : Color Profiler Suite 4.

**7 Clique em Fechar para sair do instalador.**

Você já pode começar a usar o Color Profiler Suite.

# <span id="page-39-0"></span>**Ativação da licença do Color Profiler Suite**

Para utilizar todas as funcionalidades do Color Profiler Suite, é preciso conectar o espectrofotômetro ao seu sistema e iniciar o Color Profiler Suite. Para obter instruções mais detalhadas sobre como conectar o espectrofotômetro, consulte o *Guia de configuração do EFI ES-2000 Spectrophotometer*.

Quando você inicia o Color Profiler Suite, o software verifica se há um dongle (o espectrofotômetro) e uma licença. Na primeira vez em que você iniciar o Color Profiler Suite, se o dongle estiver presente, o Color Profiler Suite descarregará uma licença automaticamente (específica para esse espectrofotômetro) no website EFI License Fulfillment e a ativará.

**NOTA:** O computador deve estar conectado à Internet para descarregar a licença.

Se o download e a ativação da licença não forem bem-sucedidos, descarregue e ative a licença manualmente. Instruções detalhadas sobre o download e ativação da licença também são fornecidas na ajuda.

## **Modo demo**

Se você não tiver uma licença para o Color Profiler Suite, poderá usar o software no modo Demo. Nesse modo, poderá fazer medições e experimentar as diversas funções do software, bem como salvar perfis. Os perfis criados no modo Demo são salvos em um formato que pode ser usado apenas com o Color Profiler Suite.

**NOTA:** O Monitor Profiler e o Color Verifier não estão disponíveis no modo demo.

## **Solução de problemas**

Se o espectrofotômetro estiver conectado e a mensagem "Dongle não encontrado" for exibida, poderá ser devido a um dos seguintes motivos:

• O espectrofotômetro não está conectado a uma porta USB ativa.

Tente reconectar o espectrofotômetro a outra porta USB no computador.

- O espectrofotômetro está conectado à tabela iO opcional, mas a tabela iO não está conectada a uma porta USB ativa.
- O espectrofotômetro não está conectado a uma porta que fornece alimentação suficiente.

Se o espectrofotômetro estiver conectado a uma porta USB no teclado, tente conectar o espectrofotômetro a outra porta USB em seu computador. Se você utilizar um hub USB, ele deve ter sua própria fonte de alimentação para fornecer energia suficiente para o espectrofotômetro.

• O espectrofotômetro estava conectado ao computador durante a instalação do Color Profiler Suite.

Desconecte o espectrofotômetro, desinstale o Color Profiler Suite, reinstale o Color Profiler Suite e reconecte o espectrofotômetro.

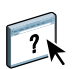

• O espectrofotômetro está conectado à tabela iO.

Se o espectrofotômetro não estiver conectado diretamente ao computador quando o Color Profiler Suite for iniciado, o espectrofotômetro não será reconhecido. Desconecte o espectrofotômetro da tabela iO, conecte-o diretamente ao computador e, em seguida, inicie o Color Profiler Suite. O Color Profiler Suite reconhece o espectrofotômetro e ativa a licença de software. Reconecte o espectrofotômetro à tabela iO.

• O espectrofotômetro não está licenciado para a sua cópia do Color Profiler Suite.

O espectrofotômetro que foi licenciado para uma versão anterior do Color Profiler Suite não ativará necessariamente uma versão mais recente. Para obter uma licença para o Color Profiler Suite, entre em contato com o representante de vendas.

• O driver do espectrofotômetro não foi encontrado.

Com um dos seguintes procedimentos, verifique o hardware listado para seu computador.

**PARA CONFERIR O HARDWARE EM UM COMPUTADOR WINDOWS**

- **1 Clique com o botão direito do mouse em Meu computador (ou Computador).**
- **2 Selecione Gerenciar.**
- **3 Abra as Ferramentas de sistema e selecione Gerenciador de dispositivos.**

Se o espectrofotômetro estiver conectado adequadamente, será listado no lado direito da janela como "i1 Pro" em X-Rite Devices (Dispositivos X-Rite).

- **4 Se o espectrofotômetro estiver listado com um ícone de aviso, atualize o driver do espectrofotômetro clicando com o botão direito do mouse em "i1 Pro" e selecionando Atualizar driver. Siga as instruções na tela para navegar até o driver e instalá-lo a partir do local apropriado (na unidade de instalação do Windows):**
	- **Windows de 32 bits:** Arquivos de programas\Arquivos comuns\EFI\Drivers
	- **Windows de 64 bits:** Arquivos de programas (x86)\Arquivos comuns\EFI\Drivers

**PARA CONFERIR O HARDWARE EM UM COMPUTADOR MAC OS X**

- **1 Escolha Sobre este Mac no menu Apple.**
- **2 Clique em Mais informações na caixa de diálogo exibida.**
- **3 Selecione USB na lista Hardware.**

Se conectado, o espectrofotômetro é listado como "eye-one".

**4 Se o espectrofotômetro não estiver listado, ou aparentar um problema, reinstale o software do Color Profiler Suite.**

# **Atualização do Color Profiler Suite**

O Color Profiler Suite inclui o Fiery Update Manager, o qual permite consultar o servidor de atualização periodicamente pela Internet e fazer o download de atualizações do software.

### **PARA UTILIZAR O FIERY UPDATE MANAGER**

- **1 Inicie o Color Profiler Suite.**
- **2 Escolha Verificar atualizações no menu Ajuda na janela principal do Color Profiler Suite.**

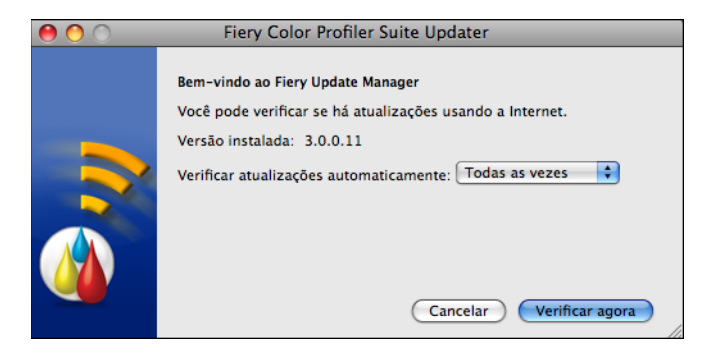

A tela do Update Manager aparece, mostrando a versão do Color Profiler Suite que você instalou.

**3 Configure o Updater para verificar as atualizações automaticamente, se for necessário.**

Você pode optar entre Todas as vezes, Mensalmente ou Nunca.

**4 Para conferir as atualizações manualmente, clique em Verificar agora.**

Quando houver atualizações disponíveis, você é notificado e o botão Fazer download e instalar é ativado. Para instalar a atualização, clique em Fazer download e instalar e siga as instruções na tela.

Se não houver atualizações disponíveis, você é notificado que o software Color Profiler Suite está atualizado.

**5 Se você instalou o software atualizado, clique em Concluir para sair. Se você não instalou o software atualizado, clique em Concluído para sair e voltar para a janela principal do Color Profiler Suite.**

**NOTA:** Por padrão, o Color Profiler Suite abre quando o software atualizado é instalado.

# **Desinstalação do Color Profiler Suite**

Para desinstalar o software Color Profiler Suite de um computador Windows ou Mac OS X, utilize os procedimentos a seguir.

**PARA DESINSTALAR O COLOR PROFILER SUITE EM UM COMPUTADOR WINDOWS**

- **1 Clique no botão Iniciar e selecione Painel de controle.**
- **2 Clique duas vezes em Adicionar ou remover programas.**
- **3 Selecione Fiery Color Profiler Suite e clique em Remover.**
- **4 Siga as instruções para remover o software do seu computador.**
- **5 Quando a remoção estiver concluída, clique em Concluir.**

**PARA DESINSTALAR O COLOR PROFILER SUITE EM UM COMPUTADOR MAC OS X**

- **1 Se o Fiery Software Uninstaller já não estiver instalado no computador, abra o Fiery Software Uninstaller.dmg no DVD do Fiery Color Profiler Suite e arraste o Fiery Software Uninstaller para a pasta Aplicativos.**
- **2 Inicie o Fiery Software Uninstaller.**
- **3 Na guia Aplicativos, selecione Color Profiler Suite 4 e clique em Desinstalar.**

**NOTA:** A utilização do procedimento de desinstalação não remove arquivos criados ou gerados pelo usuário, como gráficos ou perfis de teste. Para remover esses arquivos, vá para o seguinte local:

- Meus documentos\Fiery Color Profiler Suite 4 (Windows)
- Usuários : nome do usuário : Documentos : Fiery Color Profiler Suite 4 (Mac OS X)

# **Installatiegids Fiery Color Profiler Suite**

Dit document beschrijft de procedures voor het installeren van Fiery Color Profiler Suite op een Windows- of Mac OS X-computer en voor het activeren van de software.

Color Profiler Suite bevat de volgende modules:

- Printer Profiler
- Monitor Profiler
- Device Linker
- Profile Inspector
- Profile Editor
- Color Verifier
- Color Verification Assistant (geopend vanuit Command WorkStation)

Deze modules worden door één installatieprogramma vanaf de dvd met Fiery Color Profiler Suite geïnstalleerd. Na de installatie kunt u de software bijwerken met Fiery Update Manager.

# **Systeemvereisten voor Color Profiler Suite**

Als u Color Profiler Suite-software wilt installeren, moet uw Windows- of Mac OS Xcomputer voldoen aan de volgende minimumvereisten:

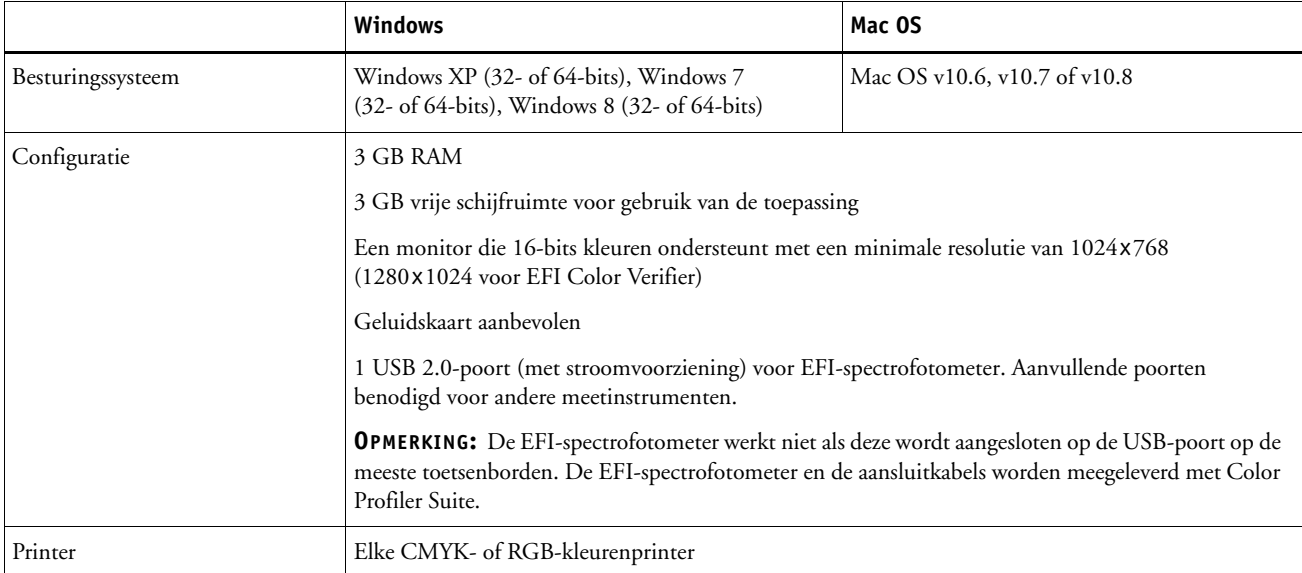

# **Color Profiler Suite op een Windows-computer installeren**

De volgende procedure voor de installatie van de Color Profiler Suite-software vanaf de dvd met Fiery Color Profiler Suite is identiek voor alle ondersteunde Windows-computers.

Voordat u Color Profiler Suite installeert, moet u alle meetinstrumenten loskoppelen van de computer. Anders wordt het instrument na de installatie mogelijk niet herkend door de software.

### **COLOR PROFILER SUITE INSTALLEREN OP EEN WINDOWS-COMPUTER**

- **1 Sluit alle geopende toepassingen op uw computer.**
- **2 Plaats de dvd met Fiery Color Profiler Suite in het mediastation.**

Het instellingenscherm van Fiery Color Profiler Suite wordt weergegeven.

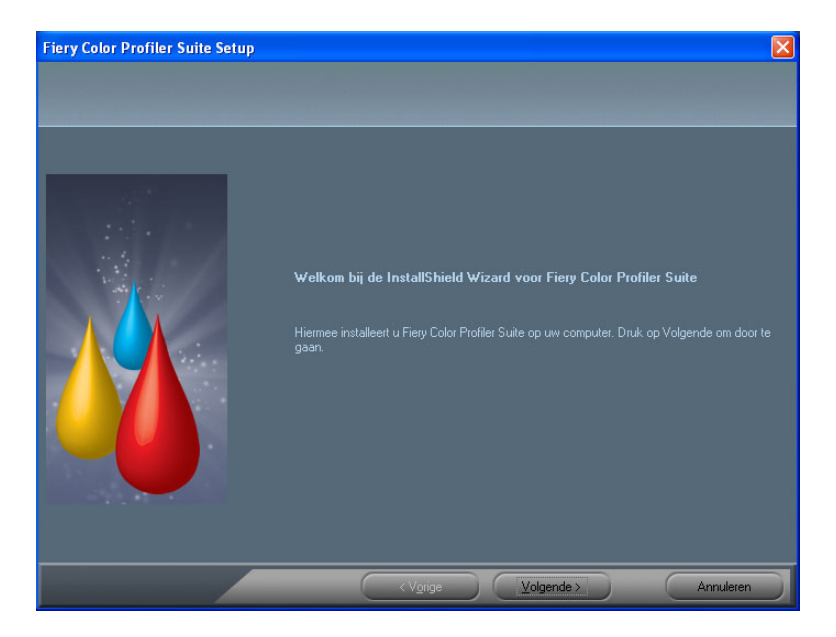

Als het instellingenvenster niet wordt weergegeven, kiest u Uitvoeren in het menu Start. Typ D:\autoplay.exe, waarbij D uw mediastation is, en druk op Enter.

- **3 Klik op Volgende.**
- **4 Lees de softwarelicentieovereenkomst voor Color Profiler Suite, klik op Ik accepteer de voorwaarden van de licentieovereenkomst en klik op Volgende.**
- **5 Aanvaard de standaardlocatie of klik op Bladeren om een andere bestemming te kiezen. Klik daarna op Volgende.**

De standaardlocatie is de map Program Files > Fiery > Applications3 > Color Profiler Suite 4.

**6 Wijzig de naam van de programmamap, selecteer een bestaande map of aanvaard de standaardmapnaam en klik op Volgende.**

Color Profiler Suite wordt op de gekozen locatie geïnstalleerd.

**7 Als u Color Profiler Suite nog niet wilt starten, schakelt u de optie Fiery Color Profiler Suite starten uit. Klik op Voltooien om de installatie te voltooien en af te sluiten.**

U bent nu klaar om Color Profiler Suite te gebruiken. Raadpleeg ["Licentie voor Color Profiler](#page-46-0)  [Suite activeren" op pagina 47](#page-46-0).

## **Color Profiler Suite op een Mac OS X-computer installeren**

Hierna volgt de procedure om Color Profiler Suite op een Mac OS X-computer te installeren vanaf de dvd met Fiery Color Profiler Suite.

Als u Color Profiler Suite op een Mac OS X-computer wilt installeren, moet u zich aanmelden met beheerdersbevoegdheden.

Als er al een eerdere versie van Color Profiler Suite is geïnstalleerd op de computer, wordt u in het installatieprogramma gewaarschuwd en wordt de eerdere versie verwijderd voordat de nieuwe versie wordt geïnstalleerd.

Voordat u Color Profiler Suite installeert, moet u alle meetinstrumenten loskoppelen van de computer. Anders wordt het instrument na de installatie mogelijk niet herkend door de software.

#### **COLOR PROFILER SUITE INSTALLEREN OP EEN MAC OS X-COMPUTER**

- **1 Plaats de dvd met Fiery Color Profiler Suite in het mediastation.**
- **2 Dubbelklik op het dvd-pictogram op het bureaublad en dubbelklik vervolgens op het pictogram van Fiery Color Profiler Suite 4.**

Het installatiescherm van Fiery Color Profiler Suite wordt weergegeven.

- **3 Klik op de servicevoorwaarden en lees de licentieovereenkomst van de software.**
- **4 Als u akkoord gaat, selecteert u "Ik ga akkoord met de servicevoorwaarden van EFI" om door te gaan.**
- **5 Sleep het pictogram van Fiery Color Profiler Suite naar de schijf of klik op Installeer.**
- **6 Typ het beheerderswachtwoord en klik op OK.**

Het installatieprogramma gaat verder tot het voltooid is. De software wordt geïnstalleerd in de map Programma's : Fiery : Color Profiler Suite 4.

**7 Klik op Sluit om het installatieprogramma te verlaten.**

U bent nu klaar om Color Profiler Suite te gebruiken.

## <span id="page-46-0"></span>**Licentie voor Color Profiler Suite activeren**

Als u de volledige functionaliteit van Color Profiler Suite wilt gebruiken, moet u de spectrofotometer aansluiten op uw systeem en Color Profiler Suite starten. Raadpleeg de *Installatiegids EFI ES-2000 Spectrophotometer* voor gedetailleerde instructies over het aansluiten van de spectrofotometer.

Wanneer u Color Profiler Suite start, wordt gecontroleerd op een dongle (de spectrofotometer) en een licentie. De eerste keer dat u Color Profiler Suite start (en de dongle aanwezig is), wordt door Color Profiler Suite automatisch een licentie gedownload (specifiek voor deze spectrofotometer) vanaf de website EFI License Fulfillment en wordt deze geactiveerd.

**OPMERKING:** Uw computer moet een internetverbinding hebben om de licentie te downloaden.

Als de licentie niet met succes wordt gedownload en geactiveerd, kunt u deze handmatig downloaden en activeren. In Help vindt u gedetailleerde instructies over het downloaden en activeren van de licentie.

## **Demomodus**

Als u geen licentie voor Color Profiler Suite hebt, kunt u de software in de Demomodus gebruiken. In deze modus kunt u metingen uitvoeren en de verschillende functies van de software gebruiken en kunt u ook profielen opslaan. De profielen die in de Demomodus zijn gemaakt, worden opgeslagen in een indeling die alleen met Color Profiler Suite kan worden gebruikt.

**OPMERKING:** Monitor Profiler en Color Verifier zijn niet beschikbaar in de Demomodus.

## **Problemen oplossen**

Als de spectrofotometer is aangesloten en de melding "Dongle niet gevonden" wordt weergegeven, kan dat een van de volgende oorzaken hebben:

• De spectrofotometer is niet aangesloten op een actieve USB-poort.

Probeer de spectrofotometer op een andere USB-poort van uw computer aan te sluiten.

- De spectrofotometer is aangesloten op de optionele iO-tafel, maar de iO-tafel is niet aangesloten op een actieve USB-poort.
- De spectrofotometer is niet aangesloten op een poort die voldoende stroom levert.

Als de spectrofotometer op een USB-poort op het toetsenbord is aangesloten, moet u proberen de spectrofotometer op een ander USB-poort van uw computer aan te sluiten. Als u een USB-hub gebruikt, moet de USB-hub zijn eigen voeding hebben om de spectrofotometer voldoende stroom te leveren.

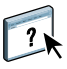

• De spectrofotometer was aangesloten op de computer tijdens de installatie van Color Profiler Suite.

Koppel de spectrofotometer los, verwijder Color Profiler Suite, installeer Color Profiler Suite opnieuw en sluit de spectrofotometer weer aan.

• De spectrofotometer is aangesloten op een iO-tafel.

Als de spectrofotometer niet rechtstreeks op de computer is aangesloten wanneer u Color Profiler Suite start, wordt de spectrofotometer niet herkend. Koppel de spectrofotometer los van de iO-tafel, sluit deze rechtstreeks aan op de computer en start vervolgens Color Profiler Suite. De spectrofotometer wordt nu herkend in Color Profiler Suite en de softwarelicentie wordt geactiveerd. Sluit de spectrofotometer weer aan op de iO-tafel.

• De spectrofotometer heeft geen licentie voor uw exemplaar van Color Profiler Suite.

Een spectrofotometer met een licentie voor een eerdere versie van Color Profiler Suite kan niet noodzakelijkerwijs worden geactiveerd met een nieuwere versie. Neem contact op met uw verkoopvertegenwoordiger om een licentie voor Color Profiler Suite te verkrijgen.

• Het stuurprogramma voor de spectrofotometer ontbreekt.

Controleer de voor uw computer vermelde hardware aan de hand van een van de volgende procedures.

#### **HARDWARE OP EEN WINDOWS-COMPUTER CONTROLEREN**

- **1 Klik met de rechtermuisknop op Mijn computer (of Computer).**
- **2 Selecteer Beheren.**
- **3 Open Systeemwerkset en selecteer Apparaatbeheer.**

Als de spectrofotometer juist is aangesloten, wordt deze in de lijst rechts in het venster vermeld als "i1 Pro" onder X-Rite Devices.

- **4 Als de spectrofotometer met een waarschuwingspictogram wordt vermeld, moet u het stuurprogramma voor de spectrofotometer bijwerken door met de rechtermuisknop te klikken op "i1 Pro" en Stuurprogramma bijwerken te selecteren. Volg de instructies op het scherm om te bladeren naar het stuurprogramma en dit te installeren vanaf de juiste locatie (op de Windows-installatieschijf):**
	- **32-bits Windows:** Program Files\Common Files\EFI\Drivers
	- **64-bits Windows:** Program Files (x86)\Common Files\EFI\Drivers

#### **HARDWARE OP EEN MAC OS X-COMPUTER CONTROLEREN**

- **1 Selecteer Over deze Mac in het menu Apple.**
- **2 Klik op Meer info in het dialoogvenster dat verschijnt.**
- **3 Selecteer USB in de lijst van hardware.**

Als de spectrofotometer is aangesloten, wordt deze vermeld als "eye-one".

**4 Als de spectrofotometer niet wordt vermeld of als er een probleem lijkt te zijn, installeert u de Color Profiler Suite-software opnieuw.**

# **Color Profiler Suite bijwerken**

Color Profiler Suite omvat Fiery Update Manager, waarmee u periodiek een verbinding kunt maken met de updateserver op het internet om updates van de software te downloaden.

## **FIERY UPDATE MANAGER GEBRUIKEN**

- **1 Start Color Profiler Suite.**
- **2 Kies Updates zoeken in het menu Help in het hoofdvenster van Color Profiler Suite.**

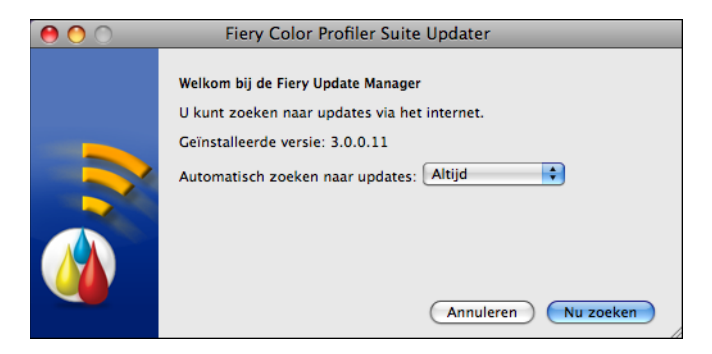

Het venster Update Manager wordt geopend en toont de versie van Color Profiler Suite die u hebt geïnstalleerd.

### **3 Configureer zo nodig Updater om automatisch naar updates te zoeken.**

U kunt Altijd, Maandelijks of Nooit selecteren.

**4 Klik op Nu zoeken om handmatig naar updates te zoeken.**

Wanneer updates beschikbaar zijn, krijgt u een kennisgeving en wordt de knop Downloaden en installeren actief. Als u de update wilt installeren, klikt u op Downloaden en installeren en volgt u de instructies op het scherm.

Als geen updates beschikbaar zijn, meldt een bericht dat Color Profiler Suite volledig bijgewerkt is.

**5 Als u een update hebt geïnstalleerd, klikt u op Voltooien om af te sluiten. Als u geen updates hebt geïnstalleerd, klikt u op Gereed om af te sluiten en terug te keren naar het hoofdvenster van Color Profiler Suite.**

**OPMERKING:** Wanneer u een update installeert, wordt normaal Color Profiler Suite geopend.

# **Color Profiler Suite verwijderen**

Ga als volgt te werk om Color Profiler Suite-software van uw Windows- of Mac OS Xcomputer te verwijderen.

**COLOR PROFILER SUITE VERWIJDEREN VAN EEN WINDOWS-COMPUTER**

- **1 Klik op Start en kies Configuratiescherm.**
- **2 Dubbelklik op Software.**
- **3 Selecteer Fiery Color Profiler Suite en klik op Verwijderen.**
- **4 Volg de aanwijzingen op het scherm om de software van uw computer te verwijderen.**
- **5 Wanneer het verwijderen is voltooid, klikt u op Voltooien.**

**COLOR PROFILER SUITE VERWIJDEREN VAN EEN MAC OS X-COMPUTER**

- **1 Als Fiery Software Uninstaller nog niet is geïnstalleerd op de computer, opent u Fiery Software Uninstaller.dmg op de dvd met Fiery Color Profiler Suite en sleept u Fiery Software Uninstaller naar de map Programma's.**
- **2 Start Fiery Software Uninstaller.**
- **3 Selecteer Color Profiler Suite 4 in het tabblad Toepassingen en klik op Verwijderen.**

**OPMERKING:** Door het verwijderen van de software verwijdert u geen door gebruikers gemaakte of bewerkte bestanden, zoals testgrafieken of profielen. Als u deze bestanden wilt verwijderen, gaat u naar de volgende locatie:

- Mijn documenten\Fiery Color Profiler Suite 4 (Windows)
- Gebruikers : <gebruikersnaam> : Documenten : Fiery Color Profiler Suite 4 (Mac OS X)

# 安装指南 **Fiery Color Profiler Suite**

本文档描述在 Windows 或 Mac OS X 计算机上安装 Fiery Color Profiler Suite 并激活软 件的步骤。

Color Profiler Suite 包含以下模块:

- Printer Profiler
- Monitor Profiler
- Device Linker
- Profile Inspector
- Profile Editor
- Color Verifier
- Color Verification Assistant (从 Command WorkStation 访问)

使用 Fiery Color Profiler Suite DVD 中的一个安装程序安装这些模块。安装后,可以 由 Fiery Update Manager 更新该软件。

# **Color Profiler Suite** 的系统要求

要安装 Color Profiler Suite 软件, 您的 Windows 或 Mac OS X 计算机必须满足以下最 低要求。

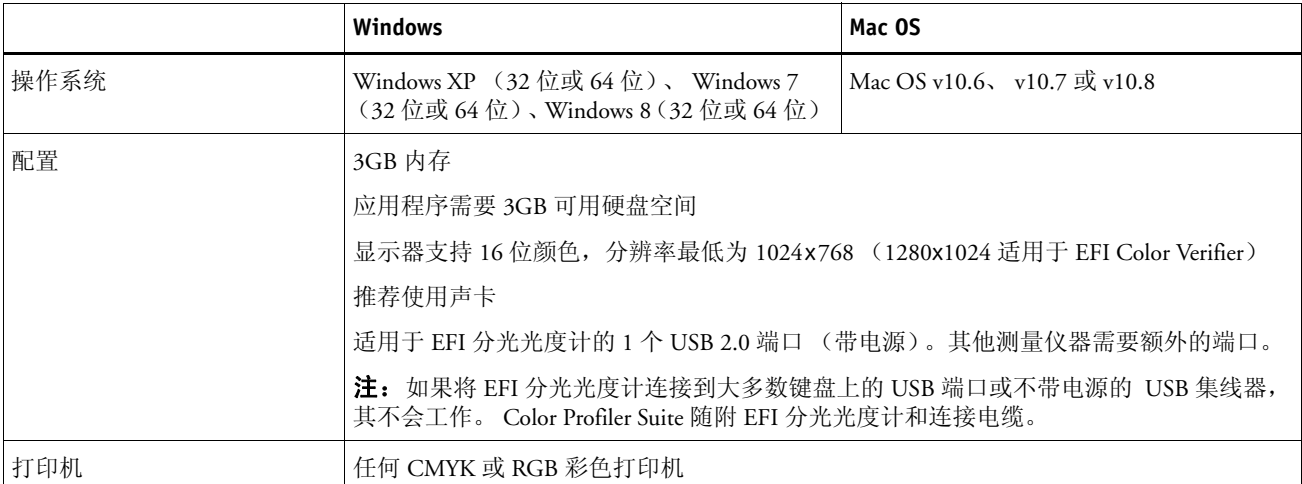

# 在 **Windows** 计算机上安装 **Color Profiler Suite**

使用 Fiery Color Profiler Suite DVD 安装 Color Profiler Suite 软件的以下步骤与所有受 支持的 Windows 计算机相似。

安装 Color Profiler Suite 之前,必须断开计算机连接的所有测量仪器。否则,安装之 后软件可能无法识别测量仪器。

## 在 **WINDOWS** 计算机上安装 **COLOR PROFILER SUITE**

## **1** 关闭计算机上所有打开的应用程序。

### **2** 将 **Fiery Color Profiler Suite DVD** 放入媒体驱动器。

随即显示 Fiery Color Profiler Suite 安装屏幕。

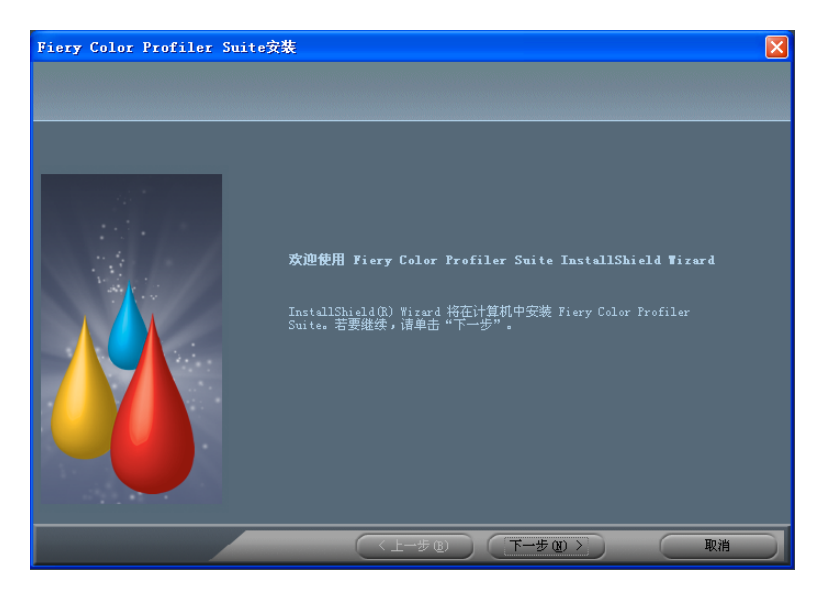

如果未显示安装屏幕,请从"开始"菜单中选择"运行"。键入 D:\autoplay.exe, 其 中"D"是媒体驱动器, 然后按 Enter 键。

- **3** 单击 "下一步"。
- **4** 查看 **Color Profiler Suite** 软件许可协议,单击"我接受许可协议的条款",然后单击"下一步"。
- 5 接受默认目标位置, 或单击"浏览"选择另一个目标位置, 然后单击"下一步"。

默认位置是"Program Files" > "Fiery" > "Applications3" > "Color Profiler Suite 4" 文件夹。

6 更改"程序文件夹"的名称,选择现有文件夹或接受默认文件夹名称,然后单击"下一步"。

Color Profiler Suite 将安装到指定位置。

**7** 如果此时不希望启动 **Color Profiler Suite**,则清除"启动 **Fiery Color Profiler Suite**"选项。单 击 "完成"结束安装并退出。

现在即可开始使用 Color Profiler Suite。请参见第 53 页上的"激活 [Color Profiler Suite](#page-52-0) [许可证"。](#page-52-0)

# 在 **Mac OS X** 计算机上安装 **Color Profiler Suite**

以下是在 Mac OS X 计算机上从 Fiery Color Profiler Suite DVD 安装 Color Profiler Suite 的步骤。

要在 Mac OS X 计算机上安装 Color Profiler Suite, 您必须使用管理员权限登录。

如果您的计算机上已安装早期版本的 Color Profiler Suite,安装程序会警告您并卸载 该早期版本后再安装新版本。

安装 Color Profiler Suite 之前,必须断开计算机连接的所有测量仪器。否则,安装之 后软件可能无法识别测量仪器。

### 在 **MAC OS X** 计算机上安装 **COLOR PROFILER SUITE**

- **1** 将 **Fiery Color Profiler Suite DVD** 放入媒体驱动器。
- **2** 在桌面上,双击 **DVD** 图标,然后双击 **Fiery Color Profiler Suite 4** 图标。

随即显示 "安装 Fiery Color Profiler Suite"屏幕。

- **3** 单击 "服务条款"并阅读软件许可协议。
- **4** 如果您同意,选择 "我接受 **EFI** 服务条款"以继续。
- **5** 将 **Fiery Color Profiler Suite** 图标拖至磁盘或单击 "安装"。
- **6** 输入管理员密码并单击 "确定"。

安装程序将继续,直至完成。软件安装在 Applications/Fiery / Color Profiler Suite 4 文件 夹中。

**7** 单击 "关闭"退出安装程序。

现在即可开始使用 Color Profiler Suite。

# <span id="page-52-0"></span>激活 **Color Profiler Suite** 许可证

要使用 Color Profiler Suite 的所有功能,您必须将分光光度计连接到系统并启动 Color Profiler Suite。有关连接分光光度计的具体说明,请参见 *EFI ES-2000* 分光光度 计设置指南。

启动 Color Profiler Suite 时,软件会检查解密器(分光光度计)和许可证。当您第一 次启动 Color Profiler Suite 时,如果找到解密器, Color Profiler Suite 会从 EFI 许可证 实行网站自动下载并激活一个许可证 (特定于该分光光度计)。

注:必须将您的计算机接入互联网以下载许可证。

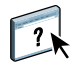

如果未成功自动下载并激活许可证,您可以手动下载并激活它。帮助部分提供如何 下载并激活许可证的具体说明。

# 演示模式

如果没有 Color Profiler Suite 许可证, 您可以在演示模式下使用该软件。在该模式 中,您可以进行测量并尝试该软件的不同功能,还可以保存特性档。演示模式中创 建的特性档在保存时所采用的格式只能用于 Color Profiler Suite。

注:Monitor Profiler 和 Color Verifier 在演示模式下不可用。

## 故障排除

如果已连接分光光度计并显示消息"未找到解密器",可能是以下原因所致:

• 分光光度计未连接到活动 USB 端口。

尝试将分光光度计重新连接到计算机上的另一个 USB 端口。

- 分光光度计已连接到可选 iO Table, 但 iO Table 未连接到活动的 USB 端口。
- 分光光度计未连接到电力充足的端口。

如果将分光光度计连接到键盘上的 USB 端口,请尝试将分光光度计连接到计算 机上的另一个 USB 端口。如果使用 USB 集线器,它必须有独立电源才能为分光 光度计提供足够的电力。

• 安装 Color Profiler Suite 的过程中,分光光度计连接到计算机。

断开分光光度计的连接,卸载 Color Profiler Suite,重新安装 Color Profiler Suite, 然后重新连接分光光度计。

• 分光光度计连接到 iO Table。

如果当您启动 Color Profiler Suite 时分光光度计没有直接连接计算机,则分光光度 计未被识别。断开分光光度计与 iO Table 的连接, 将其直接连接到计算机, 然后 启动 Color Profiler Suite。 Color Profiler Suite 将识别分光光度计并激活软件许可 证。将分光光度计重新连接到 iO Table。

• 分光光度计许可证不可用于 Color Profiler Suite 的副本。

可用于上一版本 Color Profiler Suite 的分光光度计不需要激活新版本。要获取 Color Profiler Suite 的许可证,请联系您的销售代表。

• 分光光度计的驱动程序丢失。

使用以下某个步骤检查计算机列出的硬件。

## 在 **WINDOWS** 计算机上检查硬件

## **1** 右键单击我的电脑 (或电脑)。

- **2** 选择管理。
- **3** 打开 "系统工具"并选择设备管理器。

如果未正确连接分光光度计,将在窗口右侧的"X-Rite Devices"中以"il Pro"列 出它。

- **4** 如果列出的分光光度计有一个警告图标,右键单击 "**i1 Pro**"并选 "更新驱动程序"可更新 分光光度计的驱动程序。按照屏幕说明浏览找到该驱动程序并从相应的位置安装 (在 **Windows** 安装驱动器上):
	- **32** 位 **Windows**:Program Files\Common Files\EFI\Drivers
	- **64** 位 **Windows**:Program Files (x86)\Common Files\EFI\Drivers

## 在 **MAC OS X** 计算机上检查硬件

- **1** 从 **Apple** 菜单中选择 "关于本机"。
- **2** 在出现的对话框中单击详细信息。
- **3** 从 "硬件"列表中选择 "**USB**"。

如果已连接,分光光度计将以 "eye-one"列出。

**4** 如果未列出分光光度计或是看上去有问题,请重新安装 **Color Profiler Suite** 软件。

# 更新 **Color Profiler Suite**

Color Profiler Suite 包含 Fiery Update Manager, 后者允许您定期与互联网上的更新服 务器联系并下载软件更新。

### 使用 **FIERY UPDATE MANAGER**

- **1** 启动 **Color Profiler Suite**。
- **2** 从 **Color Profiler Suite** 主窗口的 "帮助"菜单中选择 "检查更新"。

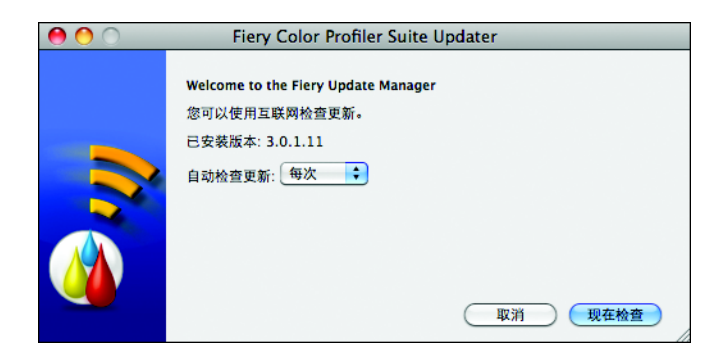

将显示 Update Manager 屏幕以及您安装的 Color Profiler Suite 的版本。

## **3** 根据需要,将更新程序配置为自动检查更新。

您可以选择 "每次"、"每月"或 "从不"。

**4** 要手动检查更新,单击 "现在检查"。

更新可用时会通知您,并启用"下载并安装"按钮。要安装更新,单击"下载并安 装",然后按照屏幕上的说明操作。

如果没有可用更新,将通知您 Color Profiler Suite 软件为最新版本。

5 安装更新软件后,单击"完成"退出。如果未选择安装更新软件,单击"完成"退出并返回 **Color Profiler Suite** 主窗口。

注:默认情况下,当您安装更新软件时会打开 Color Profiler Suite。

# 卸载 **Color Profiler Suite**

要从 Windows 或 Mac OS X 计算机卸载 Color Profiler Suite 软件, 请使用以下步骤。

## 在 **WINDOWS** 计算机上卸载 **COLOR PROFILER SUITE**

- **1** 单击 "开始"并选择 " 控制面板 "。
- **2** 双击 "添加或删除程序"。
- **3** 选择 **Fiery Color Profiler Suite** 并单击 "删除"。
- **4** 按照屏幕上的说明操作,从计算机上移除该软件。
- **5** 移除软件后,单击 "完成"。

## 在 **MAC OS X** 计算机上卸载 **COLOR PROFILER SUITE**

- **1** 如果计算机上尚未安装 **Fiery Software Uninstaller**,打开 **Fiery Color Profiler Suite DVD** 中的 **Fiery Software Uninstaller.dmg**,将 **Fiery Software Uninstaller** 拖至"**Applications**"文件夹。
- **2** 启动 **Fiery Software Uninstaller**。
- **3** 在 "应用程序"选项卡中,选择 **Color Profiler Suite 4** 并单击 "卸载"。

注: 使用卸载步骤不会移除任何用户创建或编辑的文件, 如测试图表或特性档。要 移除这些文件,请转到以下位置:

- My Documents\Fiery Color Profiler Suite 4 (Windows)
- Users /<username> /Documents/Fiery Color Profiler Suite 4 (Mac OS X)

# **インストールガイド Fiery Color Profiler Suite**

本書では、Windows または Mac OS X コンピューターに Fiery Color Profiler Suite をイン ストールし、ソフトウェアをアクティブにする手順を説明します。

Color Profiler Suite には次のモジュールが収納されています。

- Printer Profiler
- Monitor Profiler
- Device Linker
- Profile Inspector
- Profile Editor
- Color Verifier
- Color Verification Assistant (Command WorkStation からアクセス)

これらのモジュールは、Fiery Color Profiler Suite DVD から 1 つのインストーラーでイン ストールされます。インストール 後には、ソフトウェアのアップデートは Fiery Update Manager により行うことができます。

# **Color Profiler Suite 用のシステムに必要な環境**

Color Profiler Suite ソフトウェアをインストールするには、お使いの Windows または Mac OS X コンピューターは次の最小限の要件を満たしている必要があります。

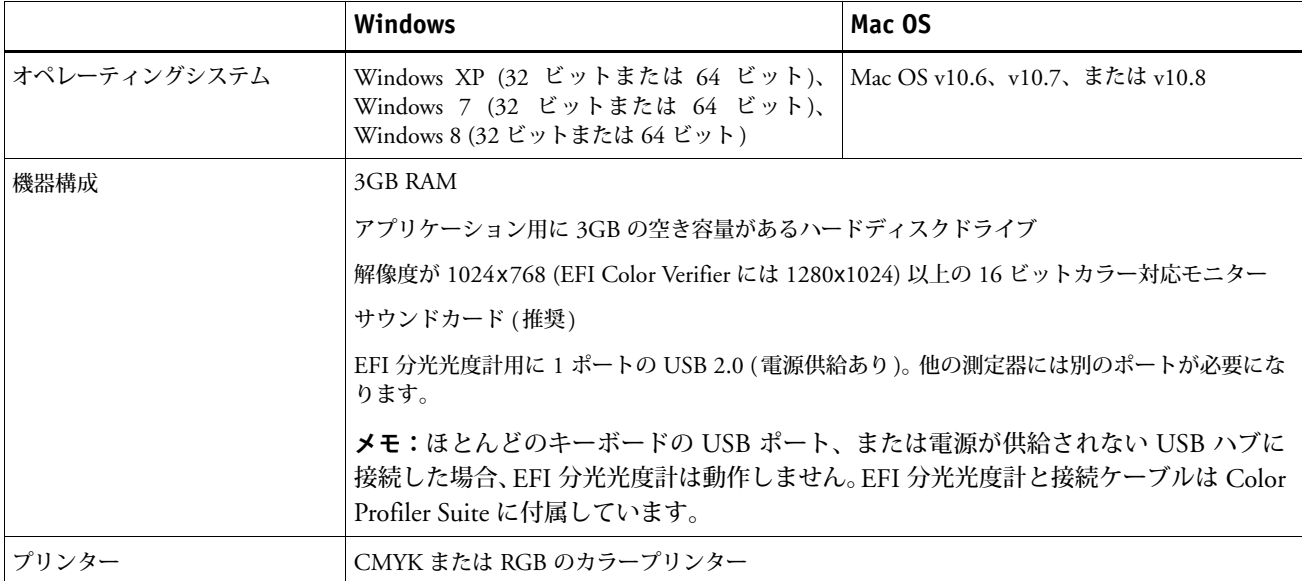

# **Windows コンピューターでのColor Profiler Suiteのインストール**

Fiery Color Profiler Suite DVD から Color Profiler Suite ソフトウェアをインストールする 次の手順は、サポートされているどの Windows コンピューターでもほとんど同じです。

Color Profiler Suite をインストールする前に、すべての測定器をコンピューターから外し ておいてください。外さない場合、インストール後にソフトウェアが測定器を認識しない 場合があります。

**WINDOWS コンピューターに COLOR PROFILER SUITE をインストールするには**

- **1 コンピューターで開いているアプリケーションをすべて閉じます。**
- **2 メディアドライブに Fiery Color Profiler Suite DVD を挿入します。**

「Fiery Color Profiler Suite セットアップ」画面が表示されます。

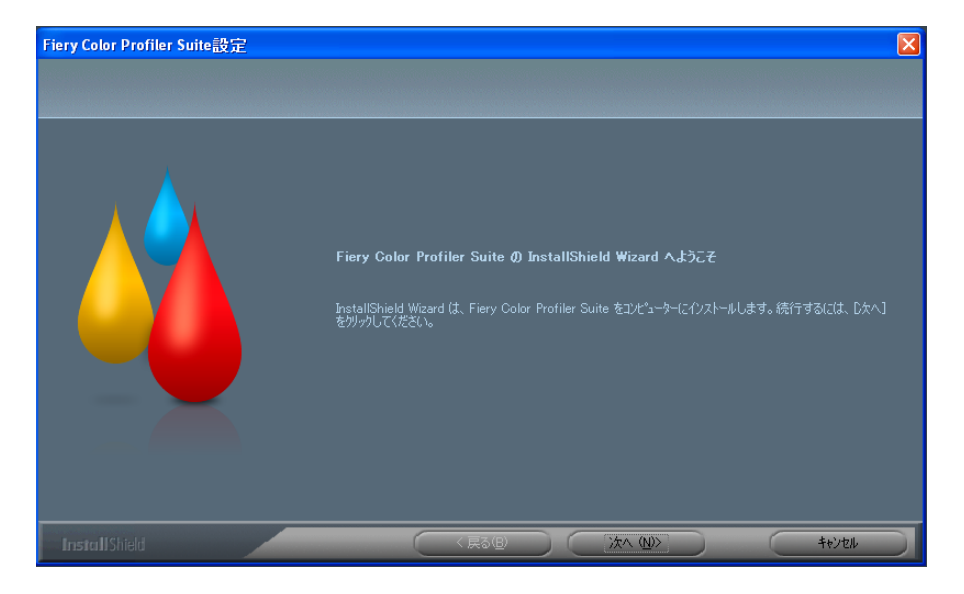

セットアップ画面が表示されない場合、「スタート」メニューから「実行」を選択します。 D:\autoplay.exe (「D」はお使いのメディアドライブ) と入力し、続いて Enter キーを押し ます。

- **3 「次へ」をクリックします。**
- **4 Color Profiler Suite ソフトウェアのライセンス契約を読み、「ライセンス契約の条項に 同意します」をクリックし、「次へ」をクリックします。**
- **5 デフォルトのインストール先の場所に同意するか、「閲覧」をクリックして別の場所を選択 します。続いて「次へ」をクリックします。**

デフォルトの場所は、Program Files > Fiery > Applications3 > Color Profiler Suite 4 のフォ ルダーです。

**6 プログラムフォルダーの名前を変更し、既存のフォルダーを選択するか、デフォルトのフォ ルダーに同意します。続いて「次へ」をクリックします。**

Color Profiler Suite は指定された場所にインストールされます。

**7 この時点で Color Profiler Suite を起動しない場合は、「Fiery Color Profiler Suite を 起動する」オプションの選択を解除します。「完了」をクリックしてインストールを完了 し、セットアップを終了します。**

これで、Color Profiler Suite を使用し始める準備が整いました。「[Color Profiler Suite](#page-60-0) ライ [センスのアクティブ化」\(](#page-60-0)61ページ)を参照してください。

# **Mac OS X コンピューターでのColor Profiler Suiteのインストール**

Mac OS X コンピューターに Fiery Color Profiler Suite DVD から Color Profiler Suite をイ ンストールする手順は次のようになります。

Mac OS X コンピューターに Color Profiler Suite をインストールするには、管理者権限で ログオンする必要があります。

お使いのコンピューターに以前のバージョンの Color Profiler Suite がすでにインストール されている場合、インストーラーは新しいバージョンをインストールする前に、以前のバー ジョンをアンインストールすることを通知します。

Color Profiler Suite をインストールする前に、すべての測定器をコンピューターから外し ておいてください。外さない場合、インストール後にソフトウェアが測定器を認識しない 場合があります。

## **MAC OS X コンピューターに COLOR PROFILER SUITE をインストールするには**

- **1 メディアドライブに Fiery Color Profiler Suite DVD を挿入します。**
- **2 デスクトップで、DVD アイコンをダブルクリックし、続いて Fiery Color Profiler Suite 4 アイコンをダブルクリックします。**

「Fiery Color Profiler Suite のインストール」画面が表示されます。

- **3 「サービス利用規約」をクリックし、ソフトウェアライセンス契約を読みます。**
- **4 同意する場合、「EFI サービス利用規約に同意します」を選択し、次に進みます。**
- **5 Fiery Color Profiler Suite アイコンをディスクにドラッグするか、「インストール」を クリックします。**
- **6 管理者パスワードを入力し、「OK」をクリックします。**

インストーラーは完了まで進みます。ソフトウェアは、Applications/Fiery /Color Profiler Suite 4 のフォルダーにインストールされます。

**7 「閉じる」をクリックして、インストーラーを終了します。**

これで、Color Profiler Suite を使用し始める準備が整いました。

# <span id="page-60-0"></span>**Color Profiler Suite ライセンスのアクティブ化**

Color Profiler Suite の全機能を使用するには、お使いのシステムに分光光度計を接続し、 Color Profiler Suite を起動する必要があります。分光光度計を接続する具体的な手順につ いては、『EFI ES-2000 分光光度計セットアップガイド』を参照してください。

Color Profiler Suite を起動すると、ソフトウェアはドングル (分光光度計) とライセンスを 確認します。Color Profiler Suite を最初に起動したときにドングルが確認されると、Color Profiler Suite は (この分光光度計特定の) ライセンスを EFI ライセンス遂行ウェブサイトか ら自動的にダウンロードし、アクティブにします。

**メモ:**ライセンスをダウンロードするには、お使いのコンピューターはインターネットに 接続されている必要があります。

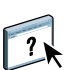

ライセンスが正常にダウンロードされず、アクティブにされない場合、ライセンスを手動 でダウンロードし、アクティブにすることができます。ライセンスをダウンロードし、ア クティブにする具体的な手順は、「ヘルプ」に記載されています。

## **デモモード**

Color Profiler Suite のライセンスを所有していない場合、ソフトウェアをデモモードで使 用することができます。このモードでは、測定を行う際に、ソフトウェアの別の機能を試 してみることができ、プロファイルを保存することもできます。デモモードで作成したプ ロファイルは、Color Profiler Suite 専用のフォーマットで保存されます。

**メモ:**Monitor Profiler および Color Verifier は、デモモードでは使用できません。

## **トラブルシューティング**

分光光度計が接続されているにもかかわらず、「ドングルが見つかりません」メッセージが 表示される場合、次のような原因が考えられます。

• 分光光度計はアクティブな USB ポートに接続されていない。

お使いのコンピューターの別の USB ポートに分光光度計を接続し直してみてくださ い。

- 分光光度計はオプションの iO テーブルに接続されているが、その iO テーブルはアク ティブな USB ポートに接続されていない。
- 分光光度計は電源供給が十分なポートに接続されていない。

分光光度計がキーボードの USB ポートに接続されている場合、お使いのコンピュー ターの別の USB ポートに分光光度計を接続してみてください。USB ハブを使用する場 合、その USB ハブには分光光度計に十分な電源が供給できる独自の電源が備えられて いる必要があります。

• Color Profiler Suite のインストールの段階で、分光光度計はコンピューターに接続され ていた。

分光光度計を外し、Color Profiler Suite をアンインストールし、Color Profiler Suite を 再インストールし、そして分光光度計を再接続してください。

• 分光光度計は iO テーブルに接続されている。

Color Profiler Suite を起動するときに分光光度計がコンピューターに直接接続されて いない場合、分光光度計は認識されません。分光光度計を iO テーブルから外し、コン ピューターに直接接続し、続いて Color Profiler Suite を起動してください。Color Profiler Suite は分光光度計を認識し、ソフトウェアライセンスをアクティブにします。 分光光度計を iO テーブルにもう一度接続してください。

- 分光光度計のライセンスはお使いの Color Profiler Suite のコピーには有効ではない。 以前のバージョンの Color Profiler Suite のライセンスで有効であった分光光度計は、以 降のバージョンをアクティブにするとは限りません。Color Profiler Suite のライセンス を取得するには、営業担当者にお問い合わせください。
- 分光光度計のドライバーが存在しない。 次のいずれかの手順を使用して、お使いのコンピューターでリストされるハードウェア を確認してください。

**WINDOWS コンピューターでハードウェアを確認するには**

- **1 「マイコンピューター」(または「コンピューター」) を右クリックします。**
- **2 「管理」を選択します。**
- **3 「システムツール」を開き、「デバイスマネージャー」を選択します。**

分光光度計が適切に接続されている場合、ウィンドウの右側で、X-Rite デバイスの下に 「i1 Pro」としてリストされます。

- **4 分光光度計が警告アイコンと共にリストされている場合、「i1 Pro」を右クリックし、「ド ライバーの更新」を選択して、分光光度計のドライバーをアップデートします。画面上の 指示に従い、(Windows のインストールドライブでの) 該当する次の場所に移動し、そこ からドライバーをインストールします。**
	- **32 ビット Windows:** Program Files\Common Files\EFI\Drivers
	- **64 ビット Windows:** Program Files (x86)\Common Files\EFI\Drivers

**MAC OS X コンピューターでハードウェアを確認するには**

- **1 「アップル」メニューから、「この Mac について」を選択します。**
- **2 表示されるダイアログボックスで、「詳細情報」をクリックします。**
- **3 「ハードウェア」リストで、「USB」を選択します。**

接続されている場合、分光光度計は「eye-one」としてリストされます。

**4 分光光度計がリストされない場合、または問題があると表示される場合、Color Profiler Suite ソフトウェアをもう一度インストールします。**

# **Color Profiler Suite のアップデート**

Color Profiler Suite には Fiery Update Manager が収納されており、インターネット上の アップデートサーバーに定期的にコンタクトし、ソフトウェアのアップデートをダウン ロードすることができます。

## **FIERY UPDATE MANAGER を使用するには**

- **1 Color Profiler Suite を起動します。**
- **2 「Color Profiler Suite」メインウィンドウの「ヘルプ」メニューから、「アップデートの 確認」を選択します。**

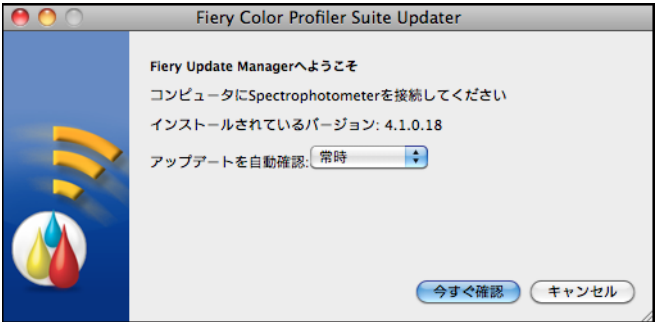

「Update Manager」画面が表示され、インストール されている Color Profiler Suite のバー ジョンが表示されます。

**3 アップデートを自動的に確認する必要がある場合、「アップデーター」を設定します。**

「常時」、「毎月」、または「禁止」を選択することができます。

**4 手動でアップデートを確認するには、「今すぐ確認」をクリックします。**

アップデートが入手できる場合は通知が行われ、「ダウンロードとインストール」ボタンが 有効になります。アップデートをインストールするには、「ダウンロードとインストール」 をクリックし、画面上の指示に従います。

入手できるアップデートがない場合、Color Profiler Suite ソフトウェアは最新の状態であ ることが通知されます。

**5 アップデートされたソフトウェアをインストールしたら、「完了」をクリックして終了しま す。アップデートされたソフトウェアのインストールを選択しなかった場合、「終了」をク リックして終了し、「Color Profiler Suite」メインウィンドウに戻ります。**

**メモ:**デフォルトでは、アップデートされたソフトウェアをインストールする際には、 Color Profiler Suite は開いています。

# **Color Profiler Suite のアンインストール**

Windows または Mac OS X コンピューターから Color Profiler Suite ソフトウェアをアン インストールするには、次の手順を使用します。

**WINDOWS コンピューターから COLOR PROFILER SUITE をアンインストールするには**

- **1 「スタート」をクリックし、「コントロールパネル」を選択します。**
- **2 「プログラムの追加または削除」をダブルクリックします。**
- **3 「Fiery Color Profiler Suite」を選択し、「削除」をクリックします。**
- **4 画面上の指示に従い、ソフトウェアをお使いのコンピューターから削除します。**
- **5 削除が完了したら、「完了」をクリックします。**

**MAC OS X コンピューターから COLOR PROFILER SUITE をアンインストールするには**

- **1 お使いのコンピューターに Fiery Software Uninstaller がまだインストールされていな い場合、Fiery Color Profiler Suite DVD で Fiery Software Uninstaller.dmg を開き、 Fiery Software Uninstaller をアプリケーションフォルダーにドラッグします。**
- **2 Fiery Software Uninstaller を起動します。**
- **3 「アプリケーション」タブで、「Color Profiler Suite 4」を選択し、「アンインストール」 をクリックします。**

**メモ:**アンインストールの手順では、テストチャートやプロファイルなどの、ユーザーが 作成または編集したファイルは削除されません。これらのファイルを削除するには、次の 場所に移動します。

- My Documents\Fiery Color Profiler Suite 4 (Windows の場合)
- Users/<username>/Documents/Fiery Color Profiler Suite 4 (Mac OS X の場合)